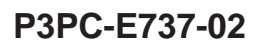

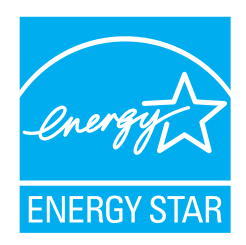

## スタートアップガイド ࠽ࡖࠫࠬࠠࡔࠗ *C-5750fi*

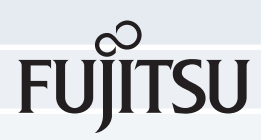

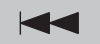

## <span id="page-2-0"></span>■ はじめに

このたびは、fi-5750C イメージスキャナ装置を お買い上げいただき、誠にありがとうございます

fi-5750C は、ADF とフラットベッドの両方でカ ラー画像を読み取ることができるスキャナ装置 です。

装置に添付されている User Manual (CD-ROM) の 中に、オペレータガイドが格納されています。ス キャナ装置の取り扱いと日常のお手入れ、消耗品 の交換、トラブルの対処方法などが記されていま す。あわせてご一読ください。

#### 電波障害自主規制について

この装置は、情報処理装置等電波障害自主規制協 議会 (VCCI) 基準に基づくクラス B 情報技術装 置です。この装置は、家庭環境での使用を目的と していますが、装置をラジオやテレビジョン受信 機に近接して使用されますと、受信障害を引き起 こすことがあります。 取り扱い説明書に従い、装 置を正しく取り扱ってください。

#### 国際エネルギース タープログラム について

弊社は、国際エネルギー スタープログラムにおけ る参加事業社として、本 製品が国際エネルギース タープログラムの基準に 適合していると判断しま す。

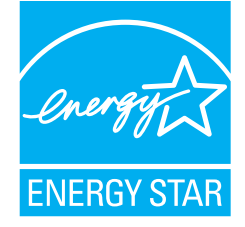

国際エネルギースター

プログラムは、コンピュータをはじめとしたオ フィス機器の省エネルギー化促進のための国際 的なプログラムです。このプログラムはエネル ギー消費を効率的に抑えるための機能を備えた 製品の開発、普及の促進を目的としたもので、事 業者の自主判断により参加できる任意制度と なっています。対象となる装置は、コンピュー タ、ディスプレイ、プリンタ、ファクシミリおよ び複写機等のオフィス機器で、それぞれの基準な らびにマークは参加各国で統一されています。

#### 高調波ガイドラインについて

高調波ガイドライン適合品

#### ハイセイフティ用途での使用につ いて

本製品は、一般事務用、パーソナル用、家庭用、 通常の産業用等の一般的用途を想定し て設計・製 造されているものであり、原子力施設における核 反応制御、 航空機自動飛行制御、 航空交通管制、 大量輸送システムにおける運行制御、生命維持の ための医療用機器、兵器システムにおけるミサイ ル発射制御など、 極めて高度な安全性が要求さ れ、仮に当該安全性が確保されない場合、直接生 命・身体に対する重大な危険性を伴う用途 (以下 「ハイセイフティ用途」という)に使用されるよ う設計・製造されたものではありません。このハ イセイフティ用途に必要な安全性を確保する措 置を施すことなく本製品を使用しないでくださ い。お客様がハイセイフティ用涂に本製品を使用 したことにより発生する損害につきましては、お 客様または第三者か らのいかな る請求または損 害賠償に対しても弊社は一切その責任を負いま せん。

#### 事業系の使用済み製品の引き取 り とリサイクルについてのお願い

- この製品の所有権が事業主にある場合には、 使用後に廃却される製品は産業廃棄物扱いと なり、廃棄する際にはマニフェスト伝票(廃 棄物管理表)の発行が必要となります。
- 製品所有者が弊社に廃棄を依頼される場合に は、 弊社 と連携し ている物流会社 (産業廃棄 物収集運搬許可業者) にて引取 り ますので、 その際には、「PFU ライフビジネス株式会社 首都圏リサイクルセンター」(電話 0467-70-7290) へお問い合わせをお願いし ます。
- 弊社では、リサイクルシステムを構築し、 サイクルセンターで使用済製品の解体、分別 処理により、部品の再使用や材料へのリサイ クルを行っています。

## 水銀使用について

本製品のランプには水銀が使用されています。危 険防止のために下記の事項を厳守してください。

- ・ 口に入れないでください。 本製品の水銀が体内に入る と危険です。
- ・ 気体や粉末、 液体にし ないで く だ さい。 本製品を焼いたり、砕いたり、科学的処理を した液体を吸引、 誤飲する と危険です。
- ・ 廃棄する場合は、 関係国内法及び貴社廃棄物 処理規定に従ってください。 本製品を廃棄する場合は、 一般産業廃棄物や 家庭用廃棄物とは別にしてください。

## グ リーン製品について

本製品は、当社の厳 しい環境評価基準 (リサイクル、省エ

ネ化、環境にやさし い素材の採用など) **をクリアした地球** 

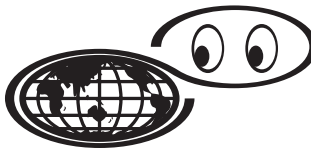

つも地球を見守っている

にやさしい 「グリー ン製品」として提供しています。

詳細は富士通ホームページの「環境のコーナー」 をご参照 く だ さい。 http://eco.fujitsu.com/

## 複製について

紙幣、貨幣、政府発行の有価証券およびパスポー ト 、 公共団体や民間団体発行の免許証許可証、 公 文書、私文書などの複製は違法であり、処罰の対 象となります。

#### 紙幣等の偽造防止について

紙幣、有価証券などをスキャナを使用してプリン タに不正に印刷する と 、その印刷物の使用如何に かかわらず下記の法律に違反し、罰せられます。 刑法 第 148 条、 第 149 条、 第 162 条、 通貨及証 券模造取締法 第 1 条、 第 2 条等

## 著作権について

書籍、 絵画、 版画、 地図、 図面および写真などの 著作物は、個人的にまたは家庭内のその他、これ らに準ずる限られた範囲内で使用する用途以外 は、権利者の許可なしに複製することはできませ  $h_{\circ}$ 

### 商標および登録商標について

Microsoft、 Windows および WindowsNT は、 米国 Microsoft Corporation の米国およびその他の国に おける登録商標です。

ISIS および QuickScan は、 EMC Corporation の米 国における登録商標および商標です。

Adobe、 Adobe ロゴ、 Acrobat、 および Acrobat ロ ゴは、 Adobe Systems Incorporated (ア ド ビシステ ムズ社) の商標です。

その他、 本書中の商品名や製品名は、 各社の登録 商標または商標です。

#### 商標の表記について

本書では、次の用語について省略して記述しています。

- Windows 95 Microsoft® Windows® 95 operating system 日本語版
- Windows 98 Microsoft® Windows® 98 operating system 日本語版
- Windows Me Microsoft® Windows® Millennium Edition operating system 日本語版
- Windows 2000 Microsoft® Windows® 2000 Professional operating system 日本語版
- Windows XP Microsoft® Windows® XP Professional operating system 日本語版、 Microsoft® Windows® XP Home Edition operating system 日本語版
- Windows NT 4.0 Microsoft® Windows NT® Server operating system Version 4.0 日本語版、 Microsoft® Windows NT® Workstation operating system Version 4.0 日本語版

上記すべてのオペレーティングシステムを区別 しないで使用する場合は、Windows® と表記して います。

#### 製造 ・ 販売元

#### 株式会社 PFU

〒 212-8563 神奈川県川崎市幸区堀川町 580 番地 (ソ リ ッ ド ス クエア東館) TEL: 044-540-4538

All Rights Reserved, Copyrightc© PFU LIMITED 2006

## <span id="page-4-0"></span>本書をお読みいただく前に

#### 装置を安全にお使いいただくため に

装置を安全にお使いいただくために、本書には、 お買い上げいただいた製品を安全に正しく使用 するための重要な事柄が記載されています。本製 品をご使用される前に、本書を熟読してくださ い。 特に、 本書に記載されている 『安全上のご注 意』は、必ずお読みいただき、内容をよく理解さ れたうえで本製品をお使いいただくようお願い し ます。

また、本書は、本製品の使用中にいつでもご覧に なれるように、大切に保管してください。

#### 本書で使用し ている警告表示につ いて

本書では、製品を安全に、かつ正しくお使いいた だき、あなたや他の人々に加え られるおそれのあ る危害や存在を未然に防止するために、次のよう な表示をしています。

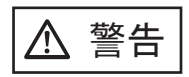

この表示を無視して誤った取り扱いをすると、人 が死亡、または重傷を負う可能性が想定される内 容を示し ています。

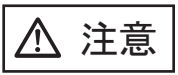

この表示を無視して誤った取り扱いをすると、人 が損害を負 う 可能性が想定される内容、および物 的損害のみが想定される内容を示しています。

#### 本書で使用し ている記号について

本書では、警告表示とは別に、説明中に以下の記 号を使用し ています。

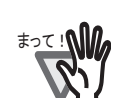

特に注意が必要な事項が書かれていま す。必ずお読みください。

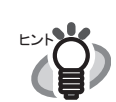

操作に関するワンポイントアドバイス が書かれています。

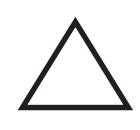

三角で示した記号は、警告、注意を促す 事項であることを告げるものです。記号 の中には、 具体的な警告内容を示す絵が 描かれています。

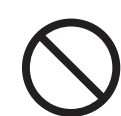

丸に斜線で示した記号は、してはいけな い行為 (禁止行為) であることを告げる ものです。 記号の中やその脇には、 具体 的な指示内容を表す絵が描かれている場 合もあります。

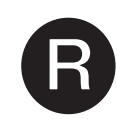

黒途りの丸に白抜きで示した記号は、必 ず従っていただく内容であることを告げ る ものです。 記号の中には、 具体的な指 示内容を表す絵が描かれている場合もあ り ます。

#### 本書に記載されている画面につい て

画面は、改善のため予告なく変更することがあり ます。 表示された画面が、本書に記載されている画面 と

iii

異なる場合は、対象ソフトウェアの取扱説明書を 参考にして、実際の画面に従って操作してくださ い。 なお、本書に記載している画面は、 FUJITSUTWAIN32 スキャナドライバ、FUJITSU ISIS ドライバ、イメージキャプチャリングソフト

ウェア ScandAll 21、 QuickScanTM および Adobe Acrobat の ものです。

## メンテナンスについて

当製品の修理はお客様自身でおこなわないでく ださい。

製品をお求めになった販売店、あるいは RM[-1](#page-40-0) ページの 「PFU イ メージング [サービ ス&サポー](#page-40-0) トセンター」に連絡してください。

<span id="page-5-0"></span>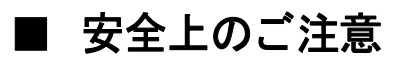

警告

#### 電源ケーブルを傷つけない

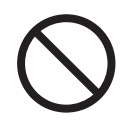

電源ケーブルを傷つけると、火災や感電の 原因になることがあります。 重いものを載せたり、引っ張ったり、無理 に曲げたり、ねじったり、加熱したりして 電源ケーブルを傷つけたり、加工したりし ないでください。 また、電源ケーブルや電源プラグが痛んだ り、コンセントの差し込み口がゆるい場合 は、使用しないでください。

指定された電源ケーブルや接続ケーブルを使用する

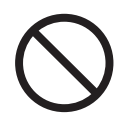

指定 された電源ケーブルや接続ケーブル以 外は使用しないでください。感電や故障の 原因となることがあります。

#### 表示された電源電圧以外の電圧で使用し ない。 た こ足配線 しない

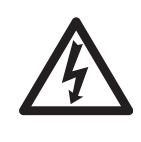

表示された電源電圧以外の電圧で使用しな いでください。火災や感電の原因となるこ と があ り ます。 また、たこ足配線をしないでください。

#### 濡れた手で電源ケーブルを触らない

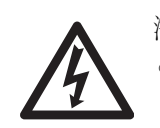

濡れた手で電源プラグを抜き差しします と、感電の原因となることがあります。

#### 電源プラグのほこりは、よく拭き取る

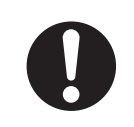

電源プラグの金属部、および金属部の取り 付け面にホコリが付着している場合は、乾 いた布でよく拭いてください。火災や感雷 の原因となることがあります。

#### 油煙、湯気、湿気、ほこりの多い場所には設置しない

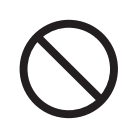

油煙、湯気、湿気、ほこりの多い場所に設 置しますと、火災や感雷の原因となること があります。

#### 異臭がしたら使用しない

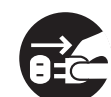

万一、 機器か ら発熱や煙、 異臭や音がする などの異常が発生した場合は、ただちに機 器本体の電源ス イ ッチを押し て電源を切 り、その後、必ず電源プラグをコンセント から抜いてください。煙が消えるのを確認 して、販売店または PFU イメージング サービ ス&サポー ト セン ター (RM-1 [ページ](#page-40-0) )に連絡してください。お客様自身による 修理は危険ですから絶対におやめくださ い。

#### 機器を破損したら電源を切る

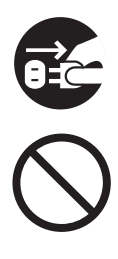

機器を落としたり、カバーなどを破損した 場合は、機器本体の電源スイッチを押して 電源を切り、電源プラグをコンセントから 抜いてください。その後、販売店または PFU イメージングサービス&サポートセン ター (RM-1[ページ](#page-40-0)) に連絡してください。 本体に水をかけたり、濡らしたりしないで ください。

#### 内部に水や異物を入れない

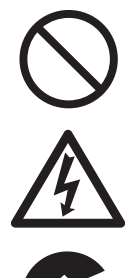

開口部 (通風口など)から内部に金属類や 燃えやすいものなどの異物を差し込んだ り、落とし込んだりしないでください。 コーヒーなどの液体やクリップなどの金属 片が装置内部に入らないように気をつけて ください。

本体に水をかけたり、濡らしたりしないで ください。

異物 (水、 金属片、 液体など) が機器の内 部に入った場合は、 ただちに機器本体の電 源スイッチを押して電源を切り、雷源プラ グをコンセントから抜いてください。

その後、販売店または PFU イメージング サービ ス&サポー ト セン ター (RM-1[ページ](#page-40-0))に連絡してください。特に お子様のいるご家庭ではご注意ください。

#### むやみに内部を開かない

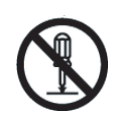

装置を分解したり、改造したりしないでく ださい。内部に高電圧部分があります。

#### 本装置は日本国内専用です

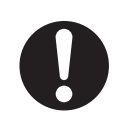

本装置は日本国内専用です。 海外などで使 用すると、火災や感雷の原因になる場合が あ り ます。

## ∧ 注意

#### 装置を不安定なところに置かない

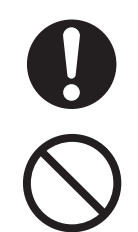

スキャナのどの部分も机から突き出さない ように置いてください。また、装置は底部 の水平な部分を保持してください。装置を 不安定な場所に置かないでください。振動 の少ない、装置が傾かないような平らな場 所に置いてください。

#### 電源プラグを確実に差し込む

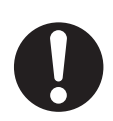

電源プラグはコンセントの奥まで確実に差 し込んでください。

#### 通気口をふさがない

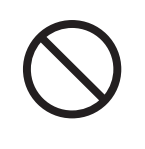

通気口をふさぎますと、装置の内部が高温 になるため、火災や故障の原因となること があります。通気口をふさがないでくださ い。

#### 装置の上に重量物をのせない、上にのらない

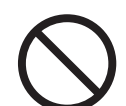

装置の上に重いものを置いたり、装置の上 で作業したりしないでください。事故やけ がの原因となることがあります。

寒い部屋から急に暖かい部屋に移動させた場合は、 すぐ に使用しない

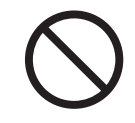

寒い部屋に暖かい部屋に移動させる と、機器が結露する場合があります。その まま使用すると、原稿読み取り不良となる 場合があります。暖かい部屋に1~2時間 放置して、内部が乾いてから、使用してく ださい。

装置を移動するときは、 雷源プラグをコンヤントから抜 く

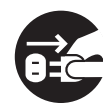

ケーブルを接続したまま装置を移動 させますと、ケーブルが傷つき、火 災や感電、けがの原因となることが あります。装置を移動する場合は、必 ず電源プラグをコンセントから抜い てください。また、接続ケーブルな ども外してください。作業は足元に 十分注意して行ってください。

装置を一人でもたない

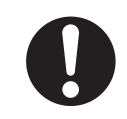

装置を動かすときは決して一人で行 なわないでください。

#### 静電気を避ける

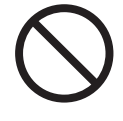

強い磁界やノイズ発生源から離して設置し てください。また、静電気を避けてくださ い。静電気を発生させますと、誤動作の原 因になります。床材や設置する机には静電 気を発生させない材質のものを選んでくだ さい。

#### エアスプレーを使用しない

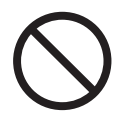

清掃などの目的でエアスプレーを使用しな いでください。スプレーから噴射される強 い空気によって、埃などが装置内部に侵入 し、故障や装置異常の原因となる場合があ ります。

歯車やローラなどに衣服やネクタイ、髪を巻き込まれな いようにする

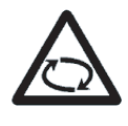

歯車やローラなどの可動部に衣服の袖やネ クタイ、髪を巻き込まれないようにしてく ださい。けがの原因となることがありま す。

長時間使用しないときは、電源プラグをコンセントから 抜 く

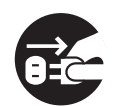

長時間機器を使用しないときは、安全のた め、必ず電源プラグをコンセントから抜い てください。

#### 直射日光の当たる場所に置かない

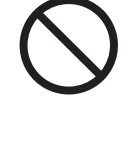

直射日光の当たる所や暖房機の近く には置かないでください。装置内部 の温度が上がり、火災や故障の原因 となることがあります。また、通気 性、換気性の良い場所で使用してく ださい。

装置を移動する前に、 ADF 輸送ロ ッ クネジおよび輸送 ロ ッ クがロ ッ ク されている こ と を確認する。

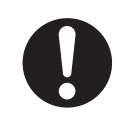

装置を移動する前に、 ADF 輸送ロ ッ クネジおよび輸送ロックがロックさ れていることを確認してください。 ロックしないで移動すると装置が故 障する恐れがあります。

## 目次

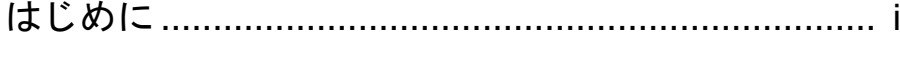

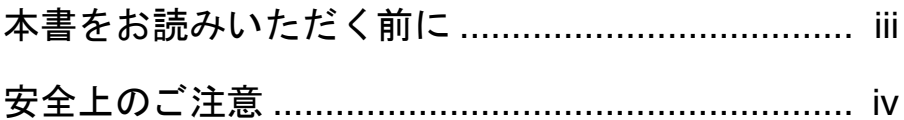

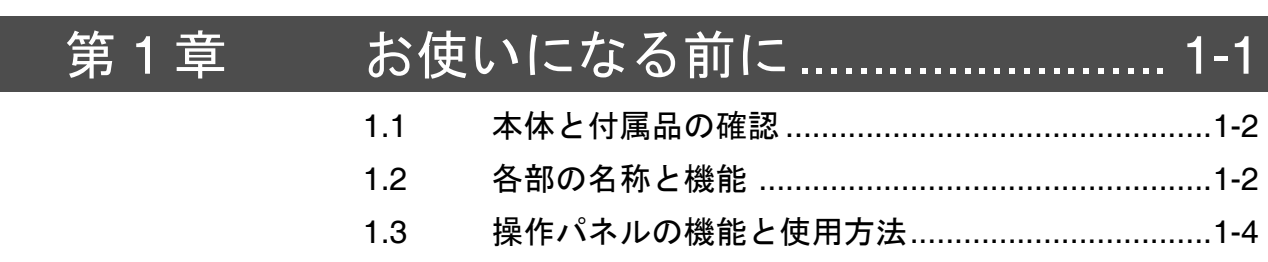

#### スキャナの設定と接続..... 第2章 ........... 2-1  $21$ スキャナの設置  $2-2$

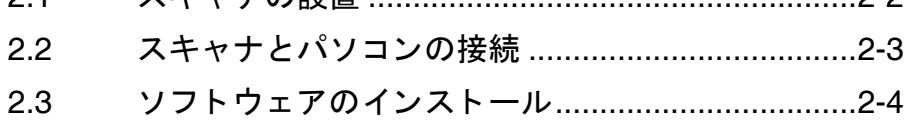

付録

## $AP-1$

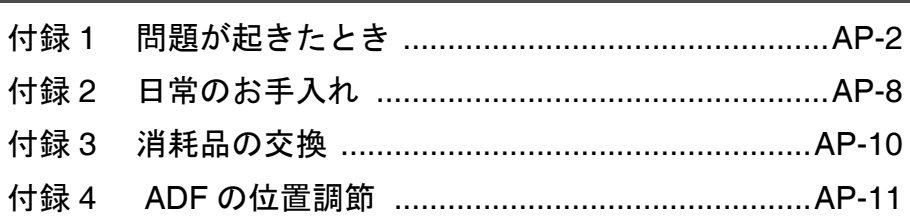

#### 修理·お問い合わせについて.............................. RM-1

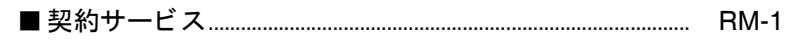

## <span id="page-10-0"></span>第1章 お使いになる前に

- 1.1 [本体と付属品の確認](#page-11-0) ..........................[1-2](#page-11-0)
- 1.2 [各部の名称と機能](#page-11-1) ..............................[1-2](#page-11-1)
- 1.3 [操作パネルの機能と使用方法](#page-13-0) ............[1-4](#page-13-0)

## <span id="page-11-0"></span>1.1 本体と付属品の確認

スキャナを開梱したら、梱包品がすべて揃ってい るかどうかを添付の梱包品チェックリストで確 認してください。

万一、足りないものや不良品がありましたら、販 売店または PFU イメージングサービス&サポー トセンター (RM-1 [ページ\)](#page-40-0) まで連絡してくださ い。

なお、本体と付属品はていねいに取り扱ってくだ さい。

## <span id="page-11-1"></span>1.2 各部の名称と機能

スキャナの各部の名称について示します。

■前面 (フラットベッド)

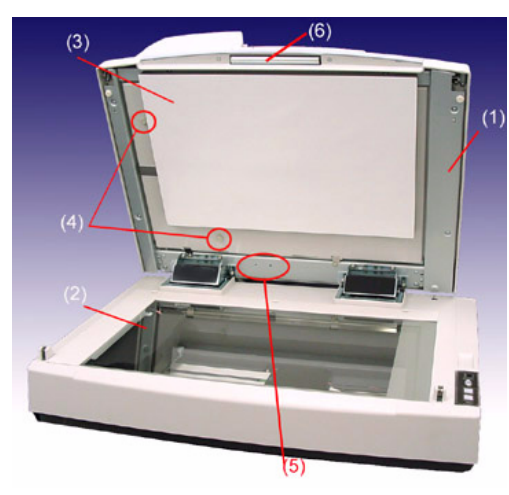

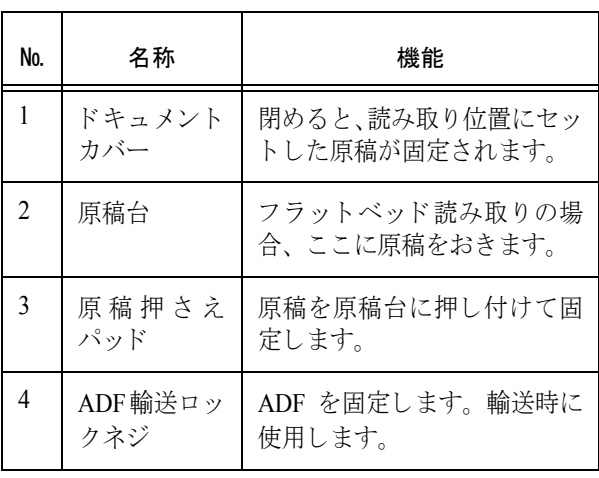

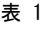

表 1

| No. | 名称            | 機能                                        |  |
|-----|---------------|-------------------------------------------|--|
| 5   | ロックネジ保<br>管位置 | ADF 固定解除後、抜き取った<br>ADF 輸送ロックネジを保管し<br>ます。 |  |
| 6   | ハンドル          | ドキュメントカバー開閉時に<br>操作します。                   |  |

■前面

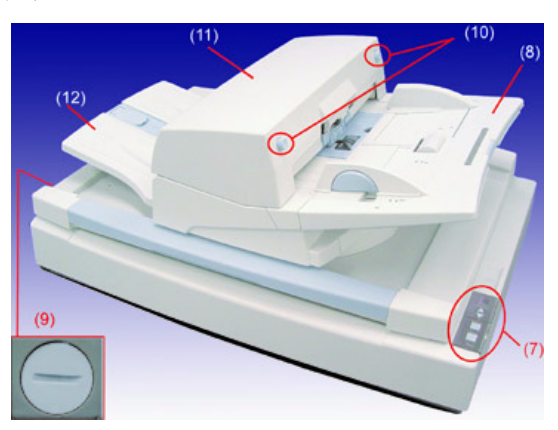

表 2

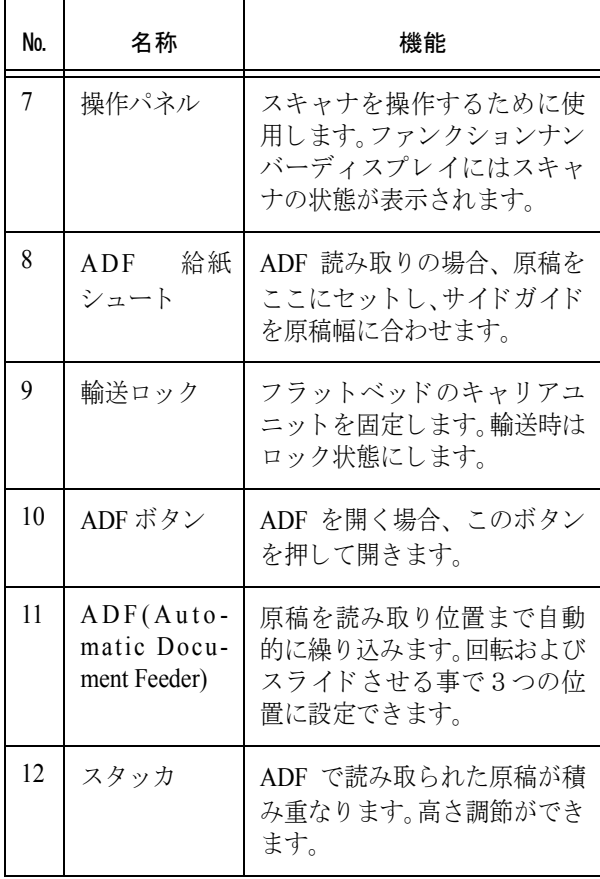

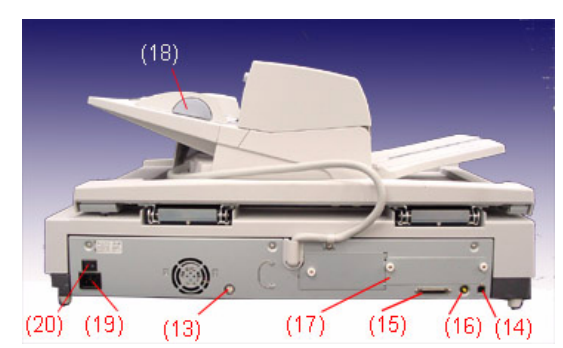

表 3

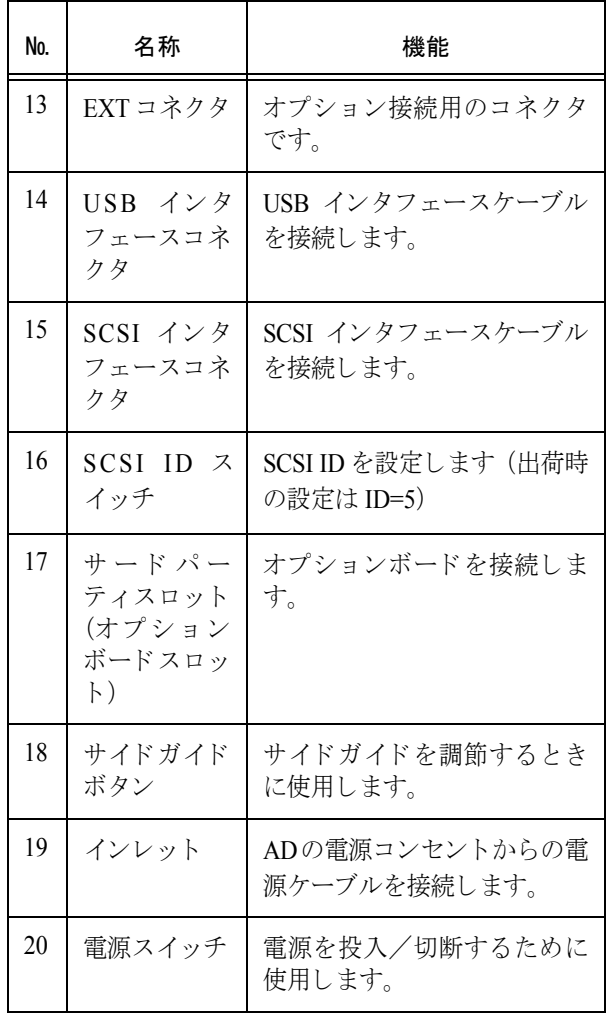

■ 背面 ■ ADF 部品

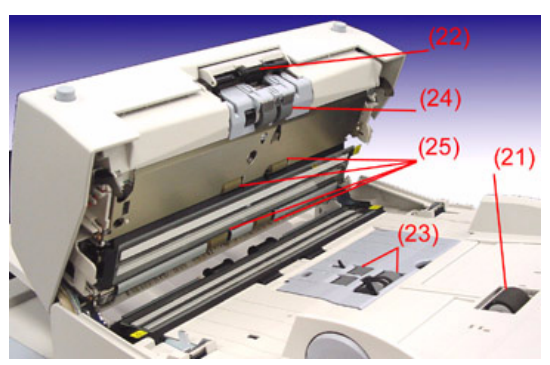

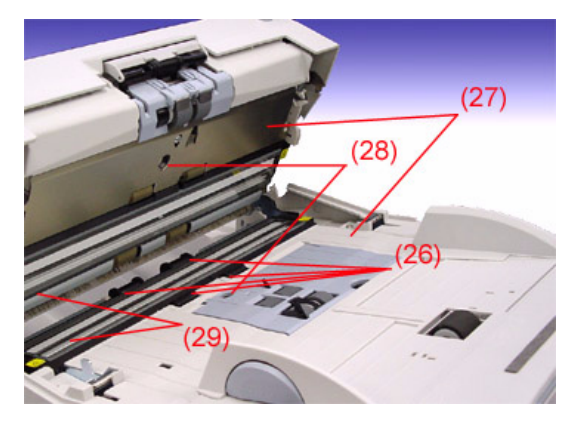

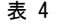

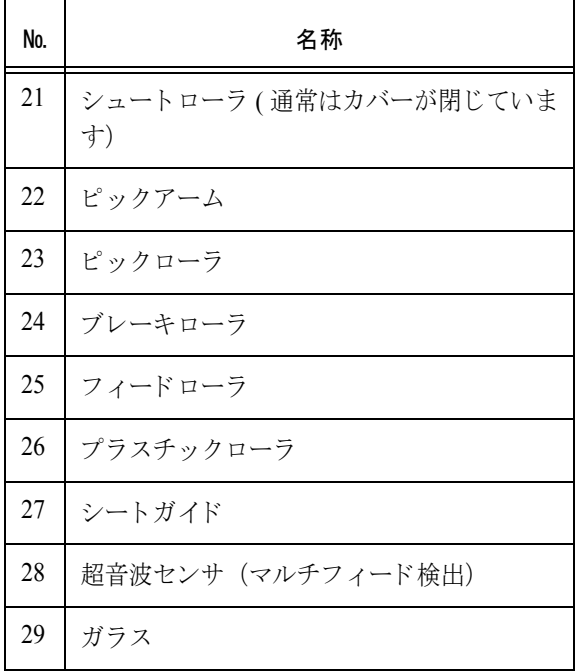

## <span id="page-13-0"></span>1.3 操作パネルの機能と使用方法

操作パネルは、スキャナの右側にあります。この パネルは、ファンクションナンバーディスプレ イ、ボタン、LEDから構成されています。

また、 操作パネルのオーバーレ イは必要に応じ、 交換可能です。

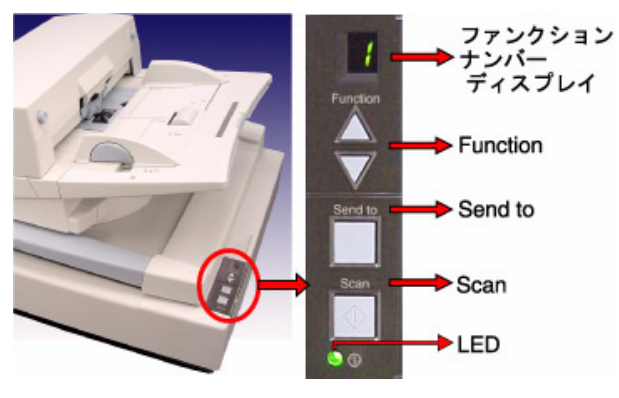

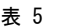

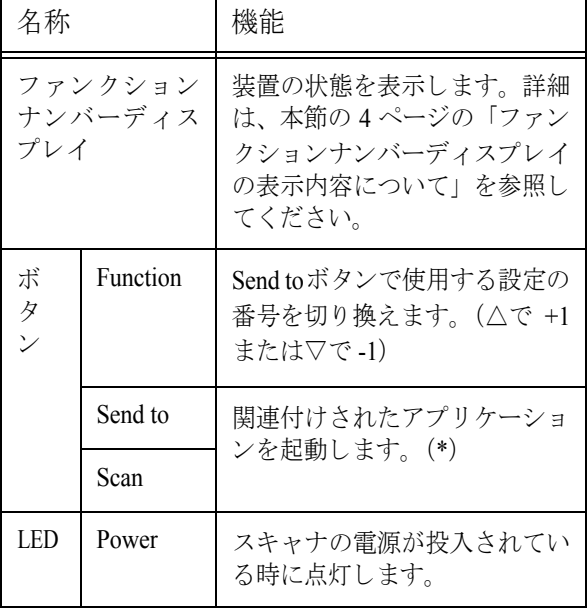

\*) 設定の詳細については、 Setup CD-ROM で提 供されている 「FUJITSU TWAIN32 スキャナド ラ イバ取扱説明書」 、 および User Manual CD-ROM で提供される「fi-5750C オペレータガイド」を参 照してください。

#### <u>ファンクションナンバー</u> プレイの表示内容に

• 8

電源投入直後に点灯します。

• P

雷源の投入後、イニシャル処理実行中である ことを意味します。

 $\bullet$  0

電源の投入後、イニシャル処理実行中で、か つイニシャル処理が終了間近であることを意 味し ます。

• 1

電源の投入後、イニシャル処理を実行し、正 常に処理が終了したことを意味します。ま た、この状態を「レディ状態」と言います。

• U

イメージスキャナで原稿を読み取り中に、エ ラー (ユーザによる解除が可能)が発生した ことを意味します。 "U" と " エラー番号 (0、1、2、4) " を交互に 表示します。 なお、エラー表示中に Scan ボタンか Send to ボタンを押すと、レディ状態("1")に戻り ます。

#### • E

イメージスキャナがイニシャル処理中、また は原稿の読み取り中に、装置異常(アラー ム) が発生した こ と を意味し ます。 "E" と " ア ラーム番号 (数字またはアルフ ァ ベット) "を交互に表示します。 なお、アラーム表示中に Scan ボタンか Send to ボタンを押すと、レディ状熊 ("1") に戻 り ます。 このアラームが発生した場合は、電源を入れ 直してください。電源を再投入した後も引き 続きアラームが発生するときは、担当保守 員、 ご購入の販売店または RM-1 [ページの](#page-40-0) 「PFU イ メージング [サービ ス&サポー ト セン](#page-40-0) ター」を参照してください。

## <span id="page-14-0"></span>第2章 スキャナの設定と接続

- 2.1 [スキャナの設置](#page-15-0) ..................................[2-2](#page-15-0)
- 2.2 スキャナとパソコンの接続 ................[2-3](#page-16-0)
- 2.3 ソフトウェアのインストール ............[2-4](#page-17-0)

## <span id="page-15-1"></span><span id="page-15-0"></span>2.1 スキャナの設置

### 1. スキャナを設置します。

スキャナの外形寸法、 および設置するために必 要なスペースについては、 *fi-5750C* オペレータガ イ ドの第 *10* 章 「スキ ャナの仕様」 を参照して く ださい。

## 2. 輸送ロックを解除します。

輸送ロ <sup>ッ</sup> ク を反時計回り に *90*°回転させて解除 し ます。

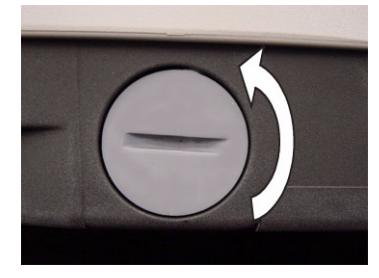

たて : 解除 よこ :ロック

## 3. **ADF** 輸送ロ ッ クネジを外し ます。

ADF 輸送ロックネジを取り外し、保管位置に 取 り付けます。 *ADF* の位置調節については *AP-11* ページの 「*ADF* [の位置調節」](#page-38-1) を参照して く [ださい。](#page-38-1)

## 4. ADF 給紙シュートを取り付けます。

*ADF* 給紙シュー ト のツ メが *ADF* 背面の穴に差し 込み、サイドガイドのある面が上になるように 取 り付けます。

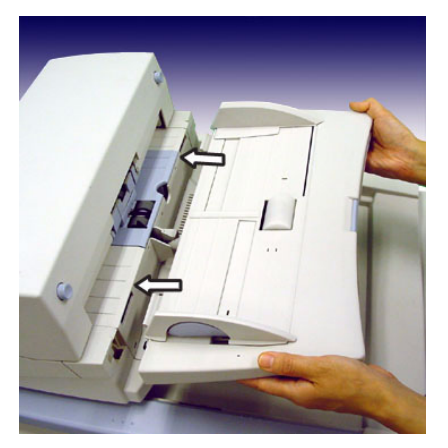

## 5. スタッカを取り付けます。

スタッカの突起をスキャナの溝にはめ込みます。 スタッカの位置は上・下の2箇所に設定できま す。

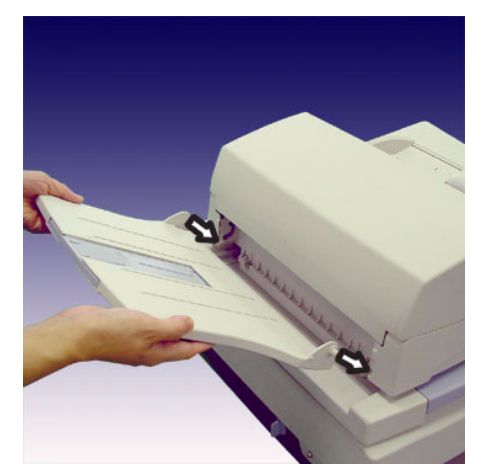

6. 電源ケーブルを接続します。

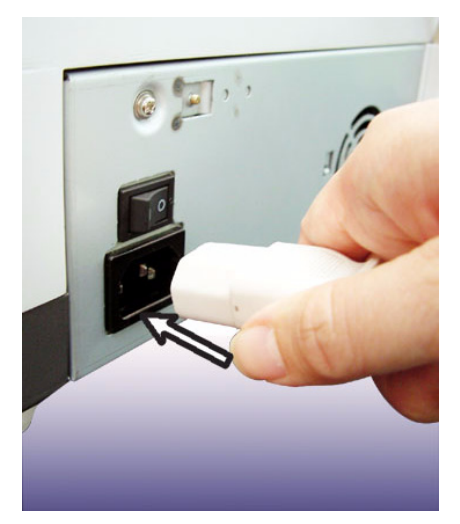

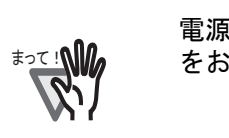

電源ケーブルは、必ず添付のもの をお使いください。

7. 電源ケーブルを電源コンセントに接続しま す。

## <span id="page-16-0"></span>2.2 スキャナとパソコンの接続

Windows 95、 および Windows NT 4.0 をお使いの 場合は、 SCSI ケーブルを接続してください。 Windows 98、Windows Me、Windows 2000、または Windows XP をお使いの場合は、 USB ケーブル、 または SCSI ケーブルのいずれかを接続してくだ さい。

䇭䇭䉁䈦䈩䋣 USB ケーブルと SCSI ケーブルは、 どちらか一方のみ接続してくださ い。なお、Windows 95、および

Windows NT 4.0 は USB 接続に対応 していません。

## **USB** 接続の場合

#### 1. USB ケーブルを USB インタフェースコネ ク タに接続し ます。

*USB* ケーブル と *SCSI* ケーブルは、 どち らか一方 のみ接続してください。 なお、 *Windows 95*、 および *WindowsNT 4.0* は *USB*  インタフェースを使うことができません。

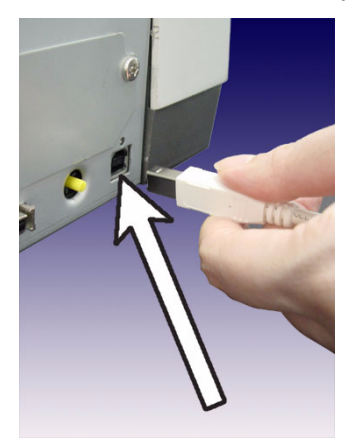

- 2. もう一方の端をパソコンに接続します。
- 3. 電源スイッチの〔|〕側を押して、スキャ ナの電源を投入し ます。
- 4. パソコンの電源を投入します。

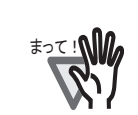

USB ケーブルは、同梱の USB ケー ブルをお使いください。 市販の USB ケーブルでの動作確認 はしておりません。 USB ハブに接続する場合、必ずパ ソコンに一番近い USB ハブ(1 段 目)に接続してください。2 段目以 降の USB ハブに接続した場合、動 作しないことがあります。 SCSI および USB の 2 つのインタ フェースが装備されていますが、そ れぞれのインタフェースは同時に使 用することができません。どちらか 一方のみ接続してください。

## **SCSI** 接続の場合

SCSI インタフェースでお使いの場合、SCSI ケー ブル、および SCSI カードは、市販のものを別途 購入していただく必要があります。

- SCSI ケーブル スキャナ側は、50 ピンハーフピッチタイプ のもので、パソコン側はお使いの SCSI カードのコネクタ形状に合わせたものにし て く ださい。
- SCSI  $\pi$  $-$ ド 以下のウェブサイトのサポート情報に記載 されている SCSI カードを使用してくださ い。 http://imagescanner.fujitsu.com/jp/

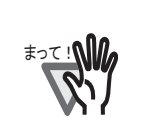

必ず SCSI ケーブルを接続してか ら、スキャナとパソコンの電源を投 入してください。 スキャナが SCSI 機器の最終端にな るように接続してください。

1. **SCSI ケーブルを SCSI インタフェースコ** ネクタに接続し、固定します。

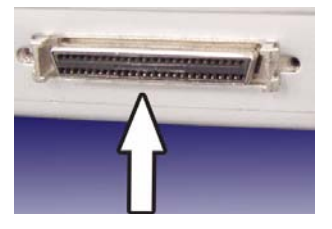

## 2. もう一方の端をパソコンに接続します。

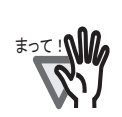

本装置を SCSI インタフェースでお 使いの場合、SCSI 機器の最終端に 接続してください。

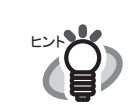

SCSI ID の設定については、以下の 「SCSI ID の設定」を参照してくださ い。

\_\_\_\_\_\_\_\_\_\_\_\_\_\_\_\_\_\_\_\_\_\_\_\_\_\_\_\_\_\_\_\_

## **SCSI ID** の設定

本装置の SCSI ID は工場出荷時に No.5 に設定され ています。他の装置が同じ ID の時は、本装置の ID を変更するか他の装置の ID を変更してください。 SCSI ID の設定 • 変更の手順は以下のとおりです。

- 1. スキャナの電源が入っている場合は、 電源 スイッチの「〇」側を押して電源を切断し ます。
- 2. 装置背面部にある SCSI ID スイッチを回転 させ、 **SCSI ID** を設定し ます。

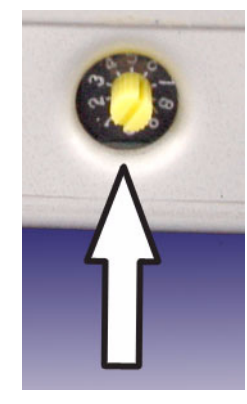

表 1

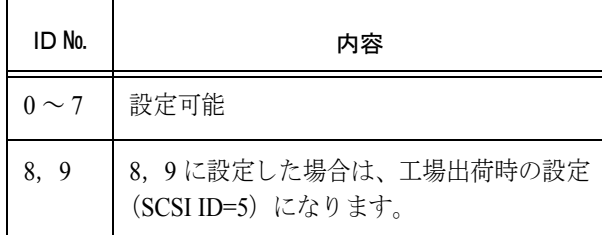

3. 電源スイッチの「|」側を押して、スキャ ナの電源を投入し ます。

電源を投入する と、 手順 *2* で設定した *SCSI ID* が 有効となります。

#### 4. パソコンの電源を投入します。

### <span id="page-17-0"></span>2.3 ソフトウェアのインストール

スキャナで原稿を読み取るためには、スキャナド ライバと、読み取りを行うためのアプリケーショ ンソフトウェア (以降、アプリケーションと記述 します)の両方をインストールする必要がありま す。

スキャナドライバとアプリケーションはそれぞ れ 2 種類用意されています。

• スキャナド ライバ :

FUJITSU TWAIN 32 スキャナド ライバ FUJITSU ISIS スキャナド ライバ

• アプリケーション:

ScandAll 21 (TWAIN 用 ) QuickScan Pro (ISIS 用 )

## 2.3.1 FUJITSU TWAIN 32 ス キャナド ライバ

#### 準備

インストールを始める前に、以下の内容を確認し て く ださい。

- Setup CD-ROM を準備してください。
- スキャナとパソコンの接続状熊が正しいこ とを確認してください。

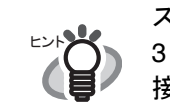

スキャナの接続方法については、2- 3 [ページの「スキャナとパソコンの](#page-16-0) [接続」を参照してください。](#page-16-0)

● 旧バージョンの FUJITSU TWAIN 32 ドライ バが既にインストールされている場合は、 アンインストールしてください。

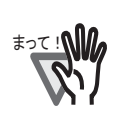

コントロールパネル内の[プログラ ム(またはアプリケーション)の追 加と削除]で、[Scanner Utility for Microsoft Windows]を削除してくだ さい。

● FUJITSU TWAIN32 は2種類あります。

オペレーティングシステム (OS) に応じて、 下記のドライバが自動的にインストールされ ます。

> • Windows 98, Windows Me, Windows 2000, および、 Windows XP の場合 :

FUJITSU TWAIN32 V9

• Windows 95, Windows NT 4.0 の場合 :

FUJITSU TWAIN32 V8

ASPI マネージャ V4.01 以上 が必要となります。(通常、 お使いの SCSI ボードに添付 されています)

### **FUJITSU TWAIN32** スキャナド ライバのインストール

スキャナの接続方法については、本書の 2-3 [ペー](#page-16-0) ジの「スキャナとパソコンの接続」を参照してく ださい。

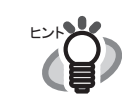

Windows XP の画面を例に説明して います。お使いの OS によって、表 示される画面および操作が若干異な ります。

- 1. 電源スイッチを押して、スキャナの電源を 入れます。
- 2. パソコンの電源を入れて、Windows にロ グオンします。

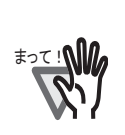

Windows NT 4.0、Windows 2000 ま たは Windows XP をお使いの場合 は、"Administrator" の権限(コン ピュータの管理者権限)を持つユー ザでログオンしてください。

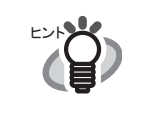

スキャナが自動認識されて「新しい ハードウェアの検出ウィザード」 (または、「新しいハードウェアの追 加ウィザード」)画面が表示される 場合があります。ここでは、[キャ ンセル]ボタンをクリックして、 ウィザード画面を閉じてください。 (※お使いの OS によって、画面が 異なります。)

Windows XP の場合

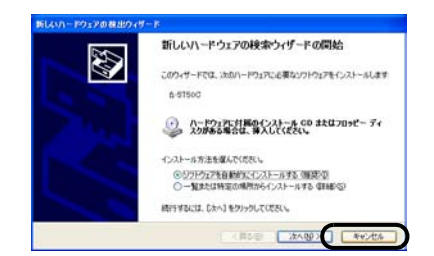

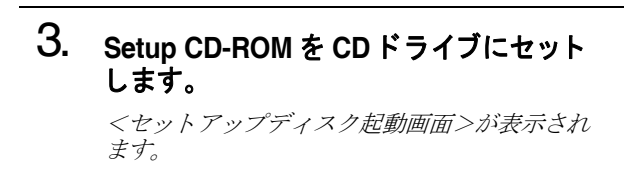

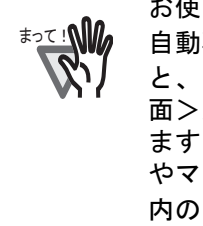

お使いのパソコンの CD ドライブの 自動再生設定が OFF になっている と、<セットアップディスク起動画 面>が自動表示されない場合があり ます。その場合は、エクスプローラ やマイコンピュータから、CD-ROM 内の「Install.exe」を直接実行してく ださい。

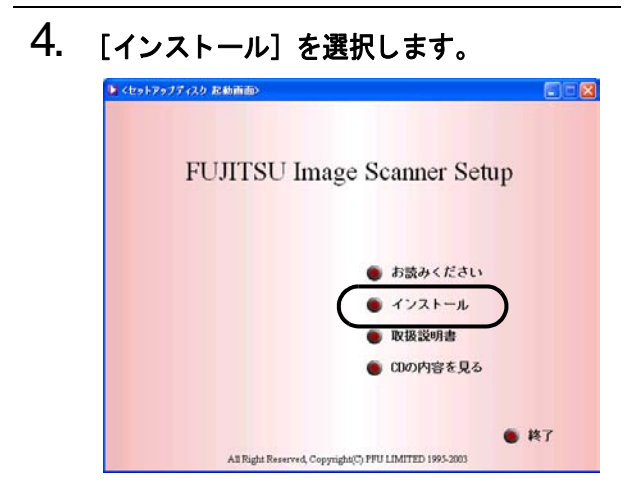

5. 以下の画面で、 [**TWAIN** ド ラ イバ] ボ タ ン をクリックします。

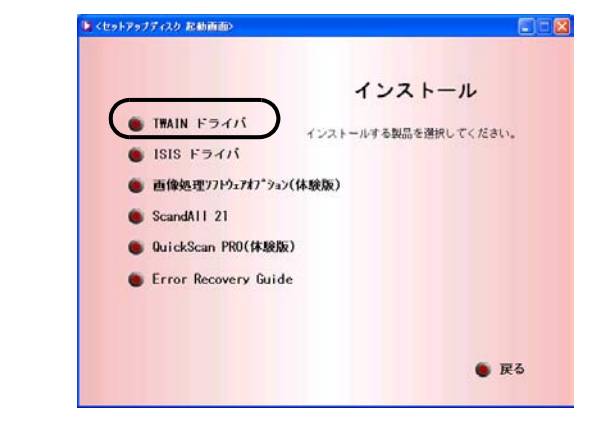

#### 6. **Error Recovery Guide** のインス ト ール画 面が表示されます。

*Error Recovery Guide* は、 スキャナに問題が発生し た場合に解決に役立つ情報を提供するソフト ウェアです。インストールしないでお使いいた だいて も問題あ り ませんが、 *[* はい *]* をクリ ック しインストールすることをお勧めします。

まって !!

a a shekara t

Error Recovery Guide のインストー ル画面で [ はい ] を選択すると [ 設定 言語の選択 ] 画面が表示されます。 インストール時の表示言語を選択し て、画面の指示に従ってください。 インストールが終了すると、Error Recovery Guide の画面が自動的に表 示されます。TWAIN ドライバのイン ストールが開始されるまで、そのま まお待ちください。

7. 「設定言語の選択」 画面で、 「日本語」 を選 **択して [OK] ボタンをクリックします。** 

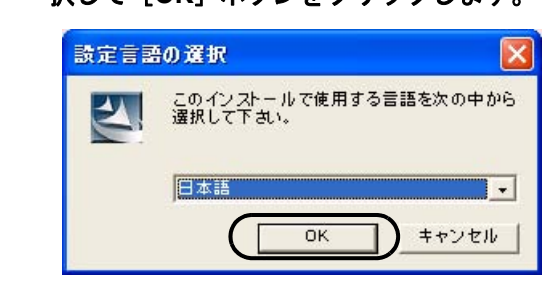

- 8. 表示される画面の指示にしたがってインス トールします。
- 9. インストールの完了を通知する画面が表示 されるので、[完了]ボタンをクリックし ます。

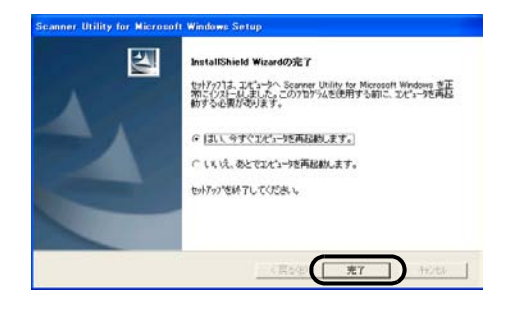

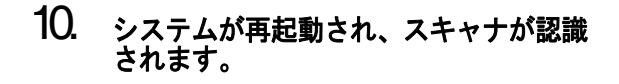

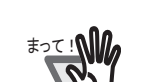

OS によっては、以下のような操作 が必要になることがあります。

- Windows 98 の場合 ディスクの挿入メッセージが表 示 される場合、 Windows 98 の CD-ROM を CD ド ラ イブにセッ トして、「OK」ボタンをクリッ クします。
	- Windows 2000 の場合 「デジタル署名が見つかりませ んでした」画面が表示される場 合、[はい] ボタンをクリック し ます。
- Windows XP の場合
	- 1. 「新しいハードウェアの検出 ウィザード」画面が表示され る場合、 Setup CD-ROM が CD ドライブにセットされている ことを確認して、[次へ] ボタ ンをクリックします。
	- 2. 「ハードウェアのインストー ル」 画面で、 警告表示が出る 場合 [続行] ボタンをクリッ クします。
	- 3. インストールの完了を通知す る画面で、「完了]ボタンをク リックします。

これで、スキャナドライバのインストールは終了 です。

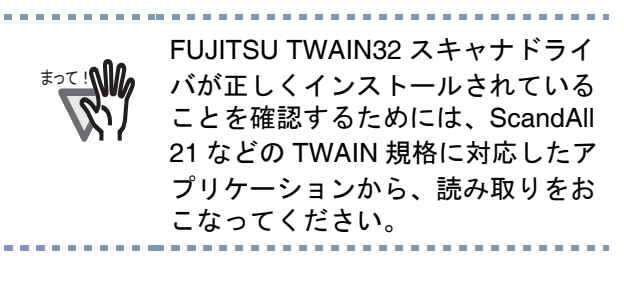

## **ScandAll 21** のインス ト ール

「ScandAll 21」は、TWAIN 規格に対応した、画像 取り込み用ソフトウェアです。FUJITSU TWAIN 32 スキャナドライバを使って、スキャナから画 像を取り込むことができます。

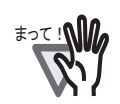

Windows NT 4.0、Windows 2000 ま たは Windows XP をお使いの場合 は、"Administrator" の権限(コン ピュータの管理者権限)を持つユー ザでログオンしてください。

1. **Setup CD-ROM** をセ ッ ト し ます。 <セットアップディスク起動画面>が表示され ます。

2. [インストール]を選択します。

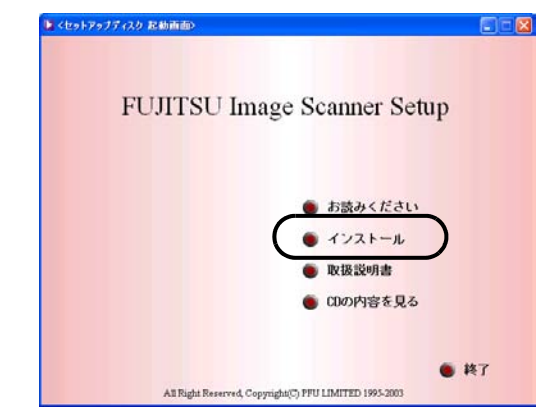

#### 3. 「**ScandAll 21**] を選択し ます。

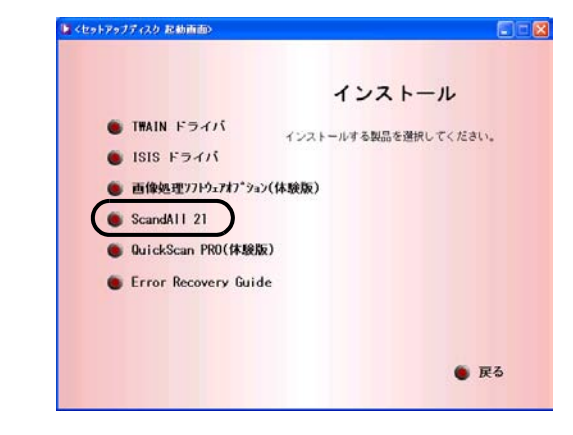

4. 「設定言語の選択」画面で、インストール 時に使用する言語を選択し て [**OK**] ボタ ンをクリックします。

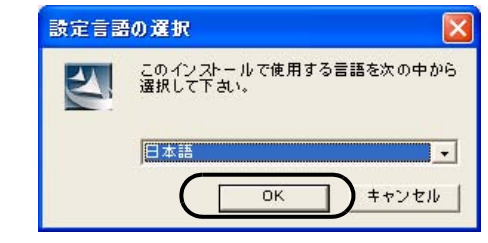

5. 画面の指示にしたがってインストールし てください

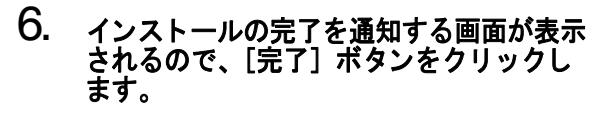

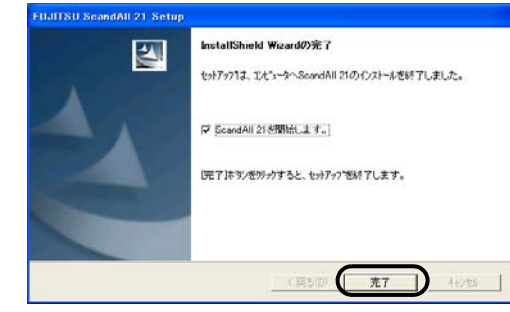

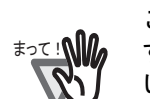

ここで再起動が必要な場合がありま す。画面の指示にしたがってくださ い。

#### 1. ADF 給紙シュートに原稿をセットしてく ださい。

原稿のセ <sup>ッ</sup> ト 方法については、 *fi-5750C* オペレー タガイド 「*2.4* 原稿の読み取り方法」 を参照して く ださい。

#### 2. **ScandAll 21** を起動し ます。

 $[X \nmid \negthickspace\negthickspace\negthickspace \negthickspace\negthickspace\negthickspace -\negthickspace\negthickspace\negthickspace\negthickspace -\negthickspace\negthickspace\negthickspace\negthickspace -\negthickspace\negthickspace\negthickspace -\negthickspace\negthickspace\negthickspace -\negthickspace\negthickspace\negthickspace -\negthickspace\negthickspace\negthickspace -\negthickspace\negthickspace\negthickspace -\negthickspace\negthickspace\negthickspace -\negthickspace\negthickspace\negthickspace -\negthickspace\negthickspace -\negthickspace\negthickspace -\negthickspace -\negth$ [*Scanner Utility for Microsoft Windows*]-[*ScandAll 21*] の順に選択し ます。

#### 3. 使用するスキャナを指定します。

*ScandAll 21 の [スキャン] メニューから 「スキャ* ナの選択] を選択し ます。

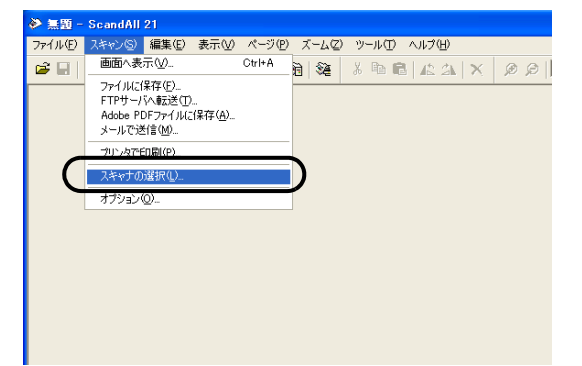

4. 表示されたダイアログボックスで、 「**FUJITSUfi-5750Cdj**」 または 「**FUJITSU TWAIN32**」 を選択して、 [選択] ボタ ンを クリックします。

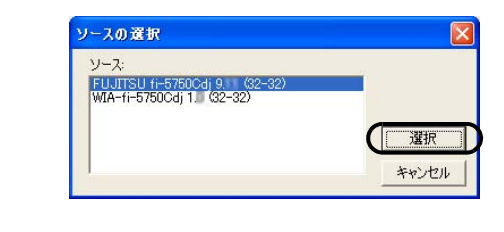

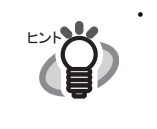

Windows 98、 Windows Me、 Windows 2000 および Windows XP の場合 : 「FUJITSU fi-5750Cdj」 Windows 95、 Windows NT 4.0 の 場合 : 「FUJITSU TWAIN32」

#### 5. [スキャン] メニューから、[画面へ表示] を選択します。

6. [**TWAIN** ド ラ イバ] (読み取り条件を設定 する画面) で、 読み取り解像度や原稿サイ ズなどを設定して、[読取] ボタンをク リックします。

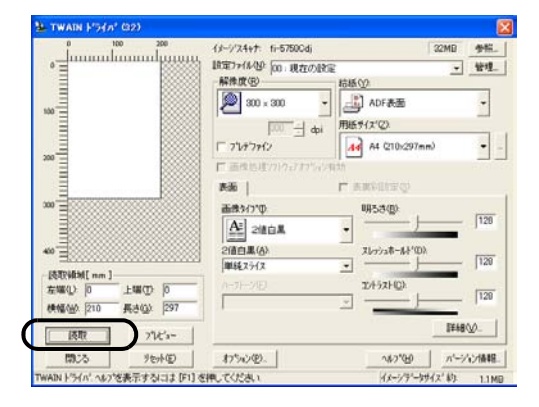

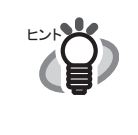

**Contractor** 

「TWAIN ドライバ」の設定について は、Setup CD-ROM で提供されてい る「FUJITSU TWAIN32 スキャナド ライバ 取扱説明書」を参照してくだ さい。

#### 7. 原稿が読み取られ、 **ScandAll 21** の画面に イ メージが表示されます。

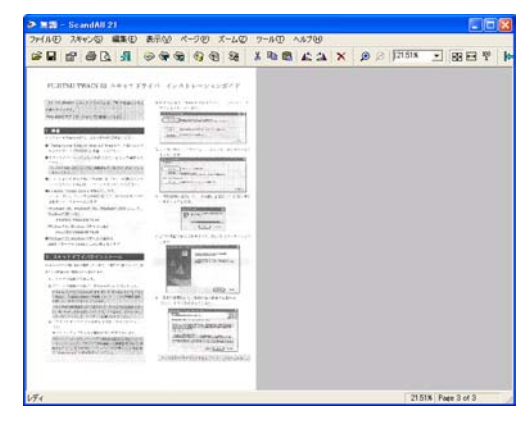

インストールの確認

原稿をスキャナで読み取ることができたら、セッ トアップは正常に終了となります。

その他の読み取り方法については、User Manual CD-ROM で提供されている 「fi-5750C オペレータ ガイド | を参照してください。

## 2.3.2 FUJITSU ISIS スキャナ ド ライバ

### 準備

インストールを始める前に、以下の内容を確認し て く ださい。

- Setup CD-ROM を準備してください。
- スキャナとパソコンの接続状熊が正しいこ とを確認してください。

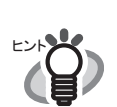

スキャナの接続方法については、2- 3 [ページの「スキャナとパソコンの](#page-16-0) [接続」を参照してください。](#page-16-0)

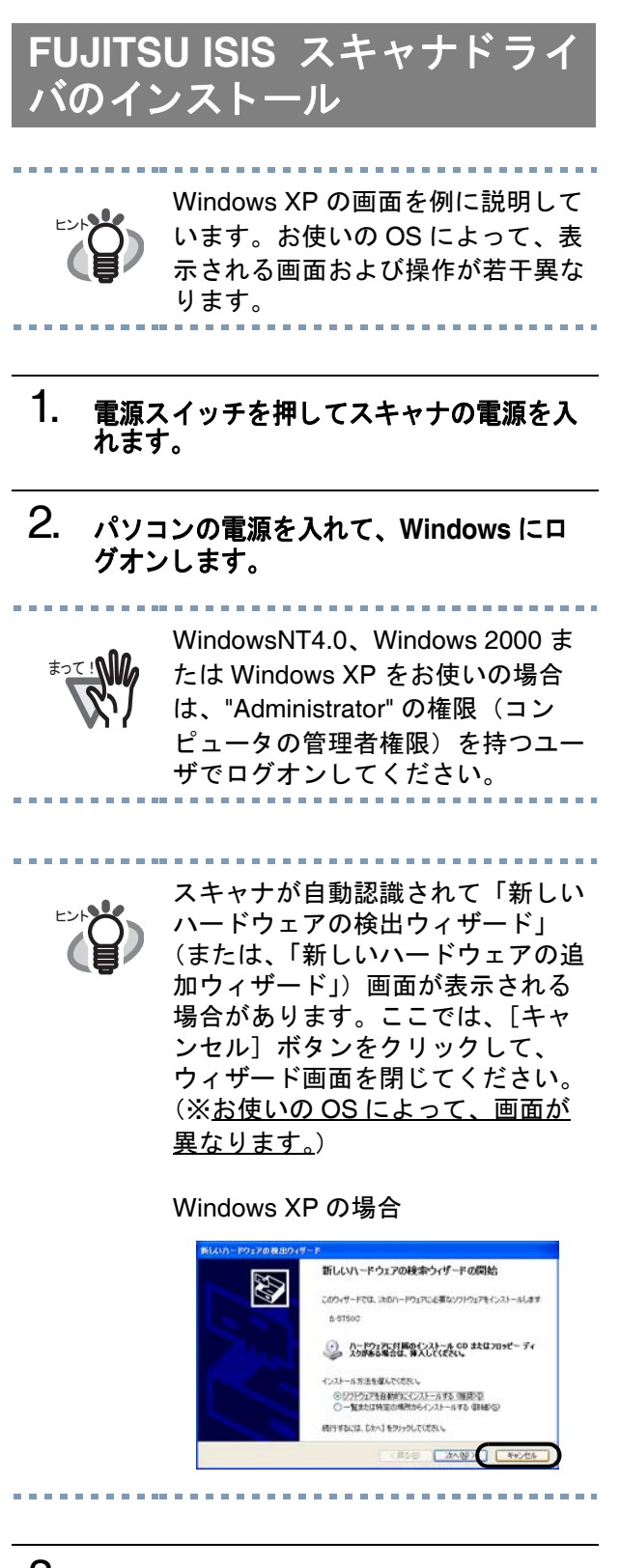

3. **Setup CD-ROM** <sup>を</sup> **CD** ド ライブにセッ ト します。

*<* <sup>セ</sup> <sup>ッ</sup> ト ア ップディ <sup>ス</sup> ク起動画面 *>* が表示され ます。

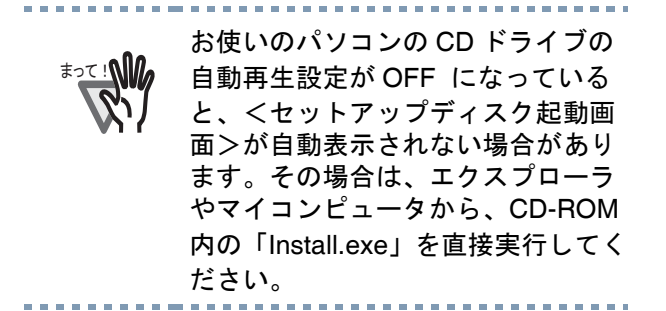

#### 4. [インストール]を選択します。

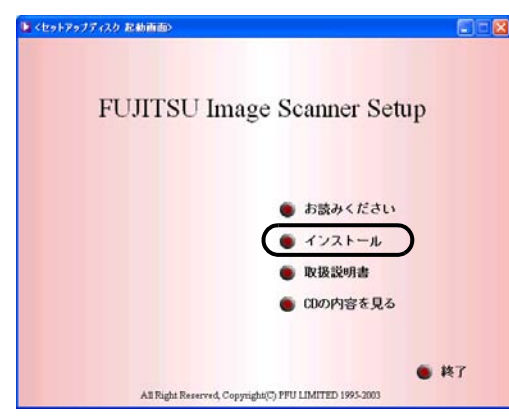

#### 5. 以下の画面で、 [**ISIS** ド ラ イバ] ボ タ ンを クリックします。

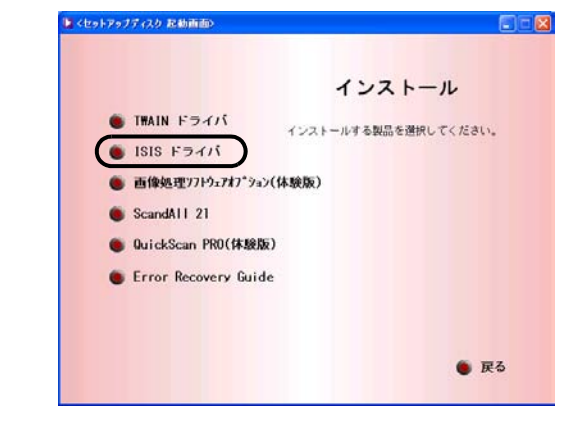

#### 6. **Error Recovery Guide** のインス ト ール画 面が出ます。

*Error Recovery Guide* はスキャナに問題が発生した 場合に解決に役立つ情報を提供するソフトウェ アです。インストールしないでお使いいただい ても問題はありませんが、[はい] をクリックし てインストールすることをお勧めします。

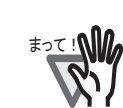

Error Recovery Guide のインストー ル画面で [ はい ] を選択すると [ 設定 言語の選択 ] 画面が表示されます。 インストール時の表示言語を選択し て、画面の指示に従ってください。 インストールが終了すると、Error Recovery Guide の画面が自動的に表 示されます。ISIS ドライバのインス トールが開始されるまで、そのまま お待ちください。

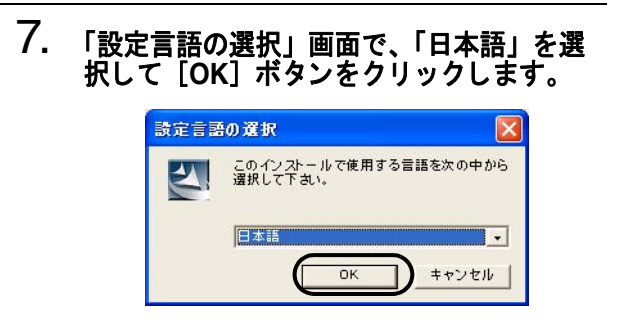

- 8. 画面に表示される指示にしたがってアプリ ケーシ ョ ンを インス ト ールし ます。
- 9. インストールの完了を通知する画面が表示 されるので、[完了] ボタンをクリックし ます。

#### 10. システムが再起動され、 スキャナが認識 されます。

OS によっては、以下のような操作

- 䇭䇭䉁䈦䈩䋣 が必要になることがあります。
	- Windows 98 の場合 : ディスクの挿入メッセージが表 示 される場合、 Windows 98 の CD-ROM を CD ド ラ イブにセッ トして、 [OK] ボタンをクリッ ク し ます。
		- Windows 2000 の場合: 「デジタル署名が見つかりませ んでした」画面が表示される場 合、「はい〕ボタンをクリック し ます。

• Windows XP の場合 1.「新しいハードウェアの検出ウィ ザード」画面が表示される場合、 Setup CD-ROM が CD ドライブに セットされていることを確認して、 [次へ] ボタンをクリックします。 2.「ハードウェアのインストール」 画面で、警告表示が出る場合[続 行]ボタンをクリックします 3. イ ンストールの完了を通知する画面 で、[完了]ボタンをクリックしま す。

これでスキャナドライバのインストールは終了 です。

## **QuickScan Pro** (体験版) のイ ンストール

「QuickScan Pro」は、ISIS 規格に対応した、画像 取り込み用ソフトウェアです。FUJITSU ISIS ス キャナドライバを使って、スキャナから画像を取 り込むことができます。

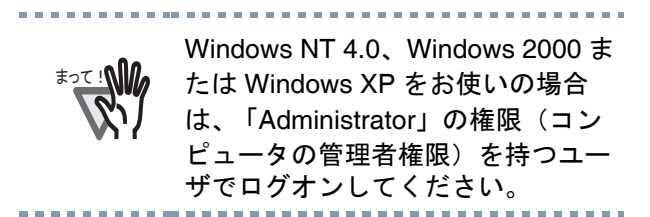

1. **Setup CD-ROM** <sup>を</sup> **CD** ド ライブにセッ ト します。

> *<* <sup>セ</sup> <sup>ッ</sup> ト ア ップディ <sup>ス</sup> ク起動画面 *>* が表示され ます。

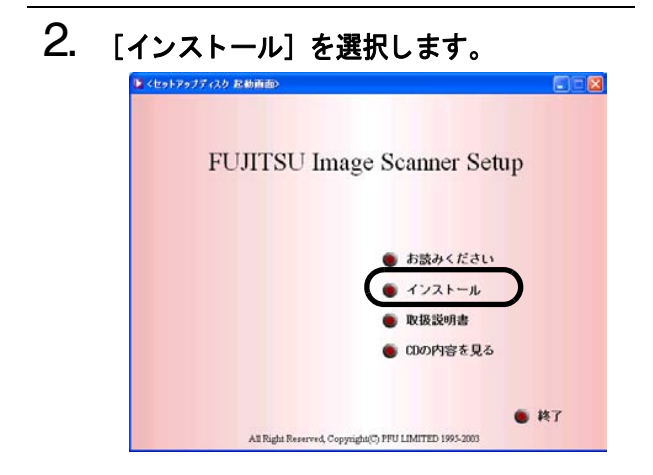

3. 以下の画面で [**QuickScan PRO** (体験 版)] を選択します。

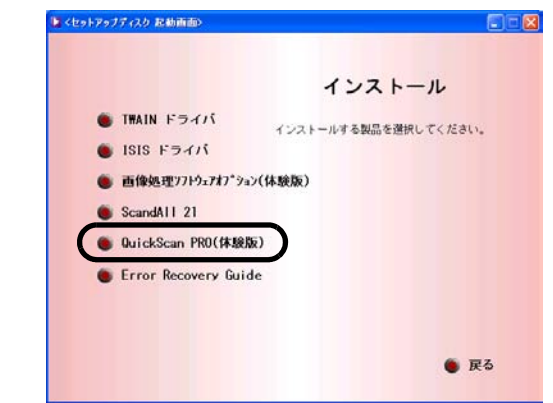

4. 以下の画面で [次へ] ボタンをクリックし ます。

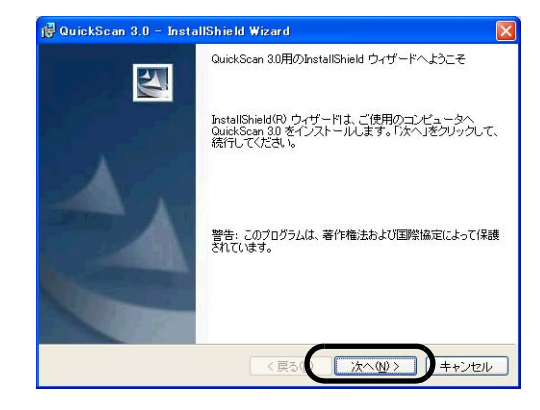

5. 必要な情報を入力のうえ、[次へ] ボタン をクリックします。

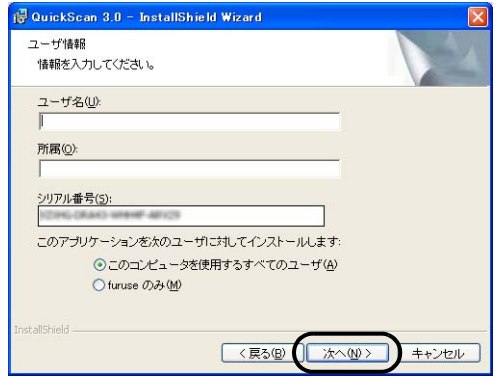

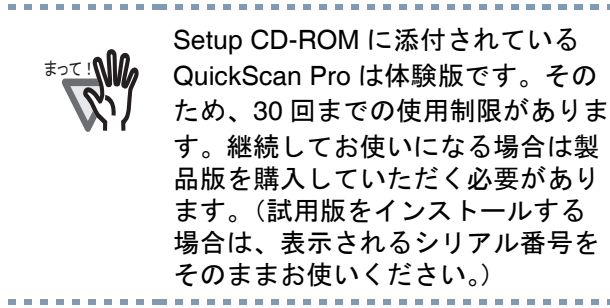

#### 6. 画面に表示される指示に従ってアプ リケー ションをインストールします。

## インストールの確認

スキャナが正常に作動するかどうかを、以下の手 順に従って確認します。

#### **1. ADF 給紙シュートに原稿をセットしてく** ださい。

原稿のセ <sup>ッ</sup> ト 方法については、 *fi-5750C* オペレー タガイド 「*2.4* 原稿の読み取り方法」 を参照して く ださい。

#### 2. **QuickScan Pro** を起動し ます。

[ス ター ト ] から [プログ ラム] - [*QuickScan*] の順に選択し、 [*QuickScan*] を ク リ <sup>ッ</sup> ク し ます。

#### 3. メニューバーから [スキャン] – [スキャ ナの選択] を選びます。

*Fujitsu fi-5750C* を選択し、 [*OK*] ボタンをク リ <sup>ッ</sup> クレます。

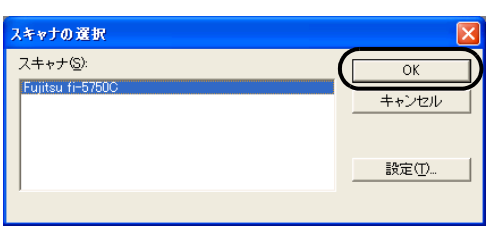

4. [スキャン]から [設定のプレビュー]を 選んで、読み取り解像度や原稿サイズなど を設定し て、 [**OK**] を ク リ ッ ク し ます。

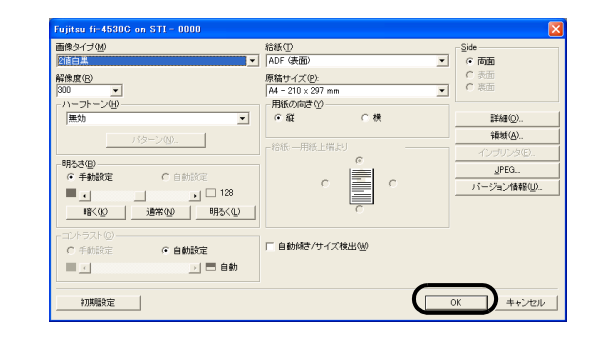

5. [スキャン]から [スキャンのプレビュー] を選択する と、 原稿の読み取りが開始され ます。

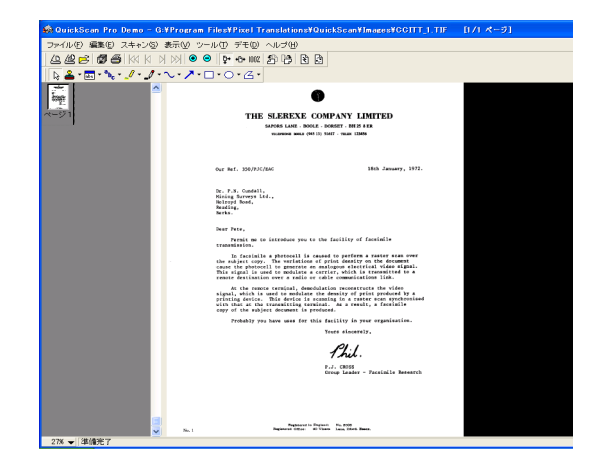

原稿をスキャナで読み取ることができたら、セッ トアップは正常に終了となります。

䇭䇭䇭䊍䊮䊃 QuickScan の機能や操作法について は「QuickScan 概要」もしくは 「QuickScan ヘルプ」を参照してく ださい。  $[X9 - h]$ から $[Y19]$ [QuickScan]の順に選択し、参照す るファイルをクリックします。

т. キャンセル

## 2.3.3 その他のアプリケーション

#### **Error Recovery Guide** のイン ストール

Error Recovery Guide をインストールしておくこ とで、スキャナがエラー状態になったときに、パ ソコンの画面トにエラー解除方法の手引きを表 示する こ と ができ ます。

スキャナドライバと同時にインストールせず、後 からこのアプリケーションを追加インストール する場合は、下記の手順に従ってください。

#### 1. **Setup CD-ROM** <sup>を</sup> **CD** ド ライブにセッ ト します。

<セットアップディスク起動画面>が表示され ます。

2. [インストール]をクリックします。

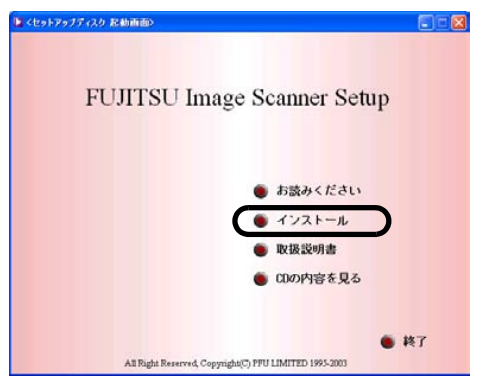

3. 以下の画面で [**Error Recovery Guide**] をクリックします。

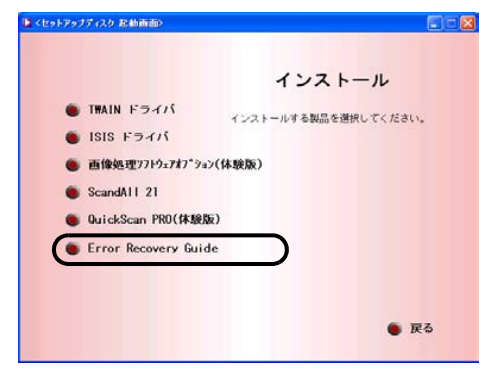

4. 「設定言語の選択」 画面で 「日本語」 を選 **択して [OK] ボタンをクリックします。** 設定言語の選択 このインストールで使用する言語を次の中から<br>選択して下さい。  $\left| \boldsymbol{\lambda} \right|$ 

日本国

- 5. 画面に表示される指示に従ってアプ リケー ションをインストールします。
- 6. インストールの完了を通知する画面が表示 されるので、 [完了] ボタンをクリックし ます。

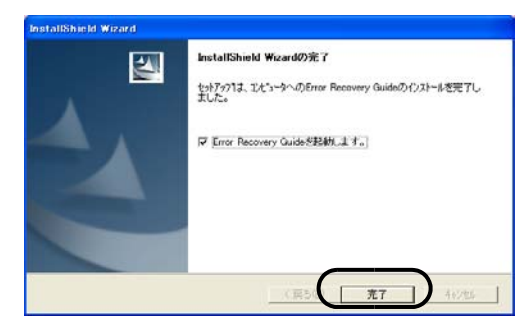

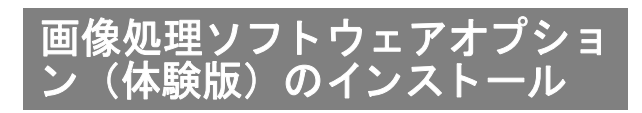

画像処理ソフトウェアオプション (体験版)のイ ンストールについては、「画像処理ソフトウェア オプション ユーザズガイド」を参照してくださ い。

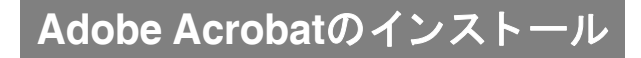

装置に添付されている「Adobe Acrobat 6.0 Standard CD-ROM」 か ら、 以下の手順で Adobe Acrobat をインストールします。

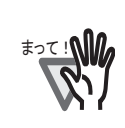

「Adobe Acrobat 6.0 Standard」は Windows 95、 Windows NT4.0、 Windows 98 および Windows Me に は対応しておりませんのでご注意く ださい。(Windows 98 Second Edition は対応しております)

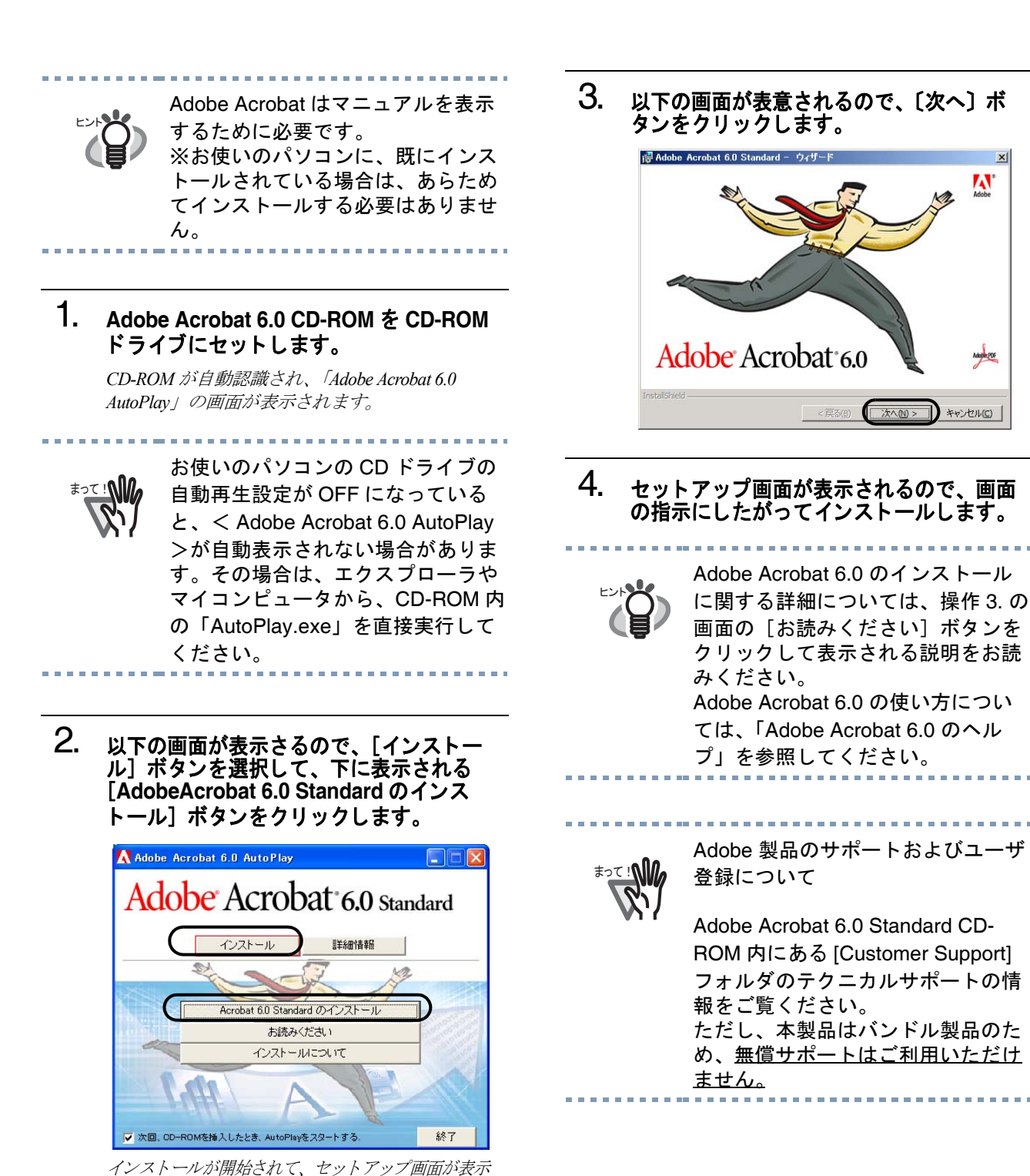

W

Angeler

されます。

# <span id="page-28-0"></span>付録

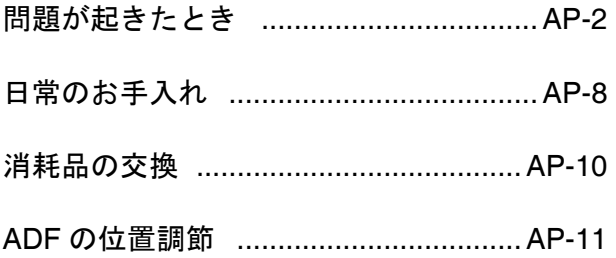

## <span id="page-29-0"></span>付録1 問題が起きたとき

修理を依頼される前に、次の項目を点検してください。

項目を点検しても直らない場合は、ご購入の販売代理店または RM-1 ページの「PFU イメージング サー ビス&サポートセンター」にお問い合わせください。

## トラブルシューティングチェックリスト

| 症状               | 点検項目                                                | 対処法                                                                                                    |
|------------------|-----------------------------------------------------|----------------------------------------------------------------------------------------------------|
| 電源が入らない。         | 電源スイッチが入っていますか?                                     | 電源スイッチの「  」を押してください。                                                                                                    |
|                  | AC ケーブルが正しく接続されていま<br>すか?                           | AC ケーブルを正しく接続してください。                                                                                                    |
|                  |                                                     | AC ケーブルを一度抜いて、再び挿してくだ<br>さい。この方法を試しても電源が入らない<br>場合は、担当保守員、ご購入の販売店また<br>は RM-1 ページの「PFU イメージング サー<br>ビス&サポートセンター」に問い合わせして<br>ください。 |
|                  | Windows は正常に起動していますか?                               | Windows の起動が終了するまで待ってから、<br>再度電源スイッチを押してください。                                                                                     |
|                  | 輸送ロックが動作時の位置にセットさ<br>れていますか?                        | 輸送ロックを正しい位置にセットしてくだ<br>さい。                                                                                                    |
| 読み取りが開始され<br>ない。 | 原稿は ADF 給紙シュートに正しくセッ<br>トされていますか?                   | 原稿を ADF 給紙シュートに正しくセットし<br>てください。                                                                                                  |
|                  | ADF は完全に閉まっていますか?                                   | ADFを完全に閉めてください。                                                                                                    |
|                  | USB ケーブルあるいは SCSI ケーブル<br>は正しく接続されていますか?            | ケーブルを正しく接続してください。<br>(USB ハブをお使いの場合は、ハブの電源を<br>チェックしてください)                                                                        |
|                  | SCSI ID は正しく設定されています<br>か?<br>(SCSI インタフェースをお使いの場合) | スキャナ背面の SCSI ID スイッチで SCSI ID<br>を正しく設定してください。                                                                                    |
|                  | ファンクションナンバーディスプレイ<br>にエラーまたはアラームが表示されて<br>いますか?     | ファンクションナンバーディスプレイにエ<br>ラーまたはアラームが表示されている場合<br>は、fi-5750C オペレータガイドの第6章「問<br>題が起きたとき」を参考にして解除してく<br>ださい。                            |

表 1

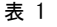

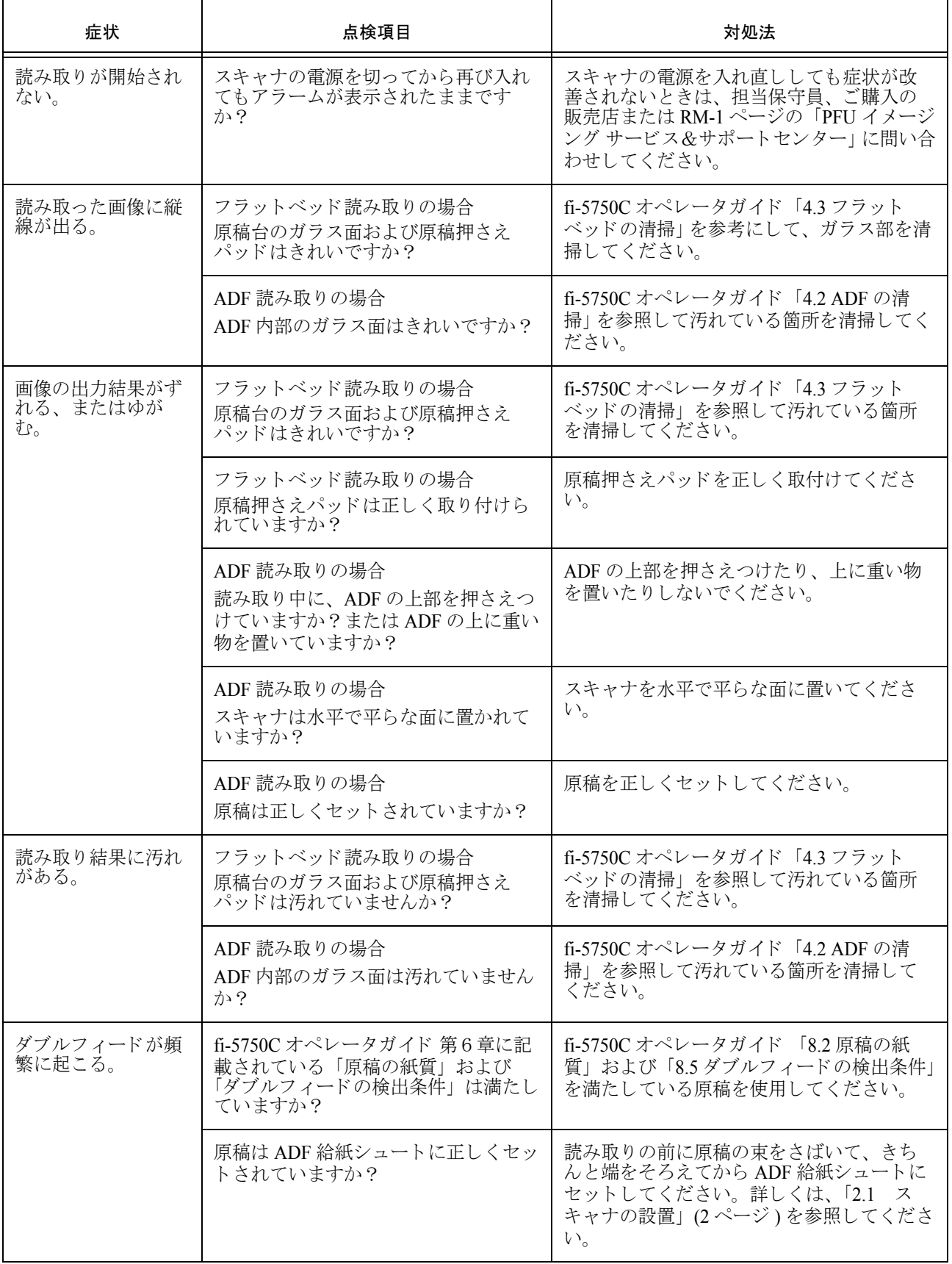

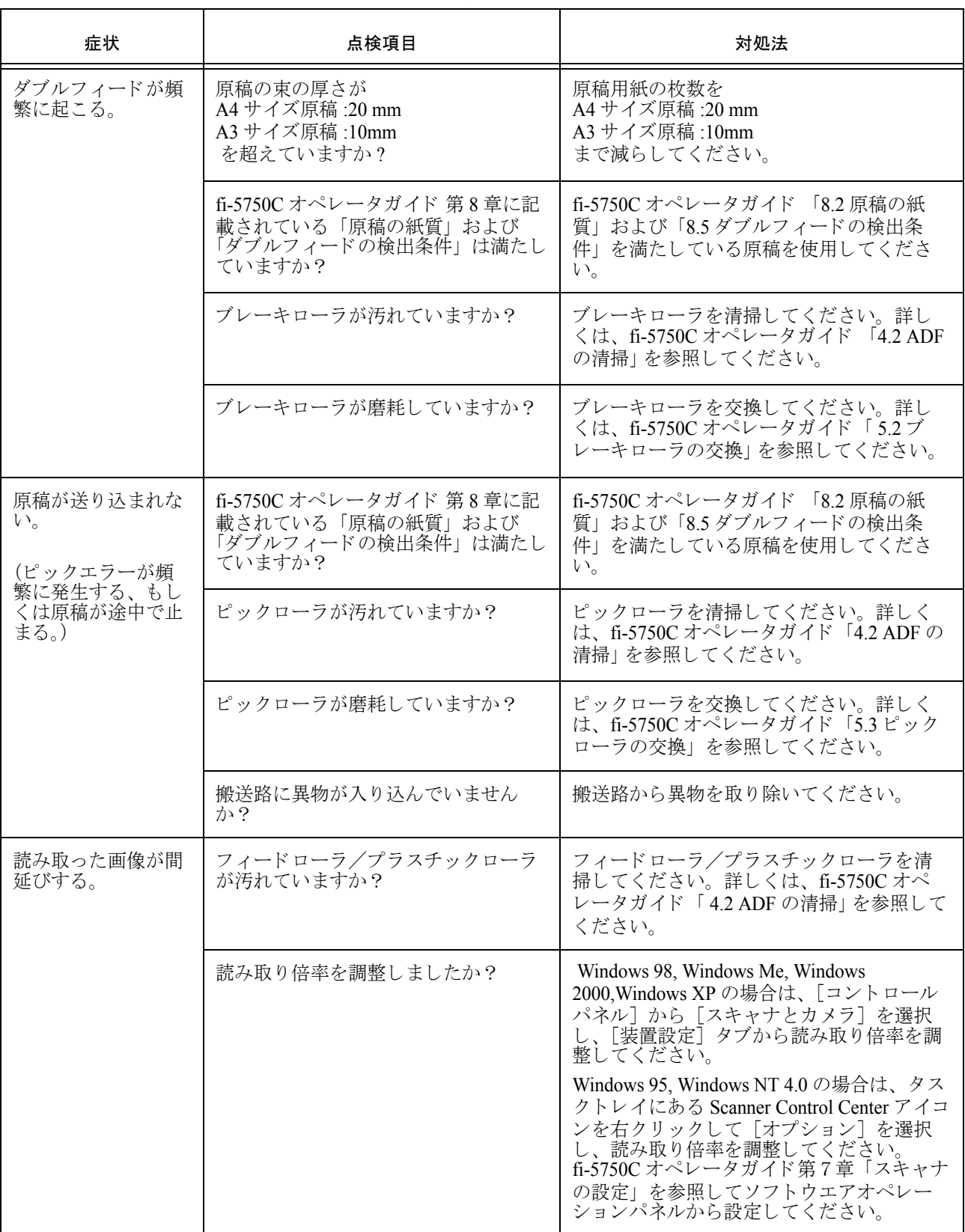

表 1

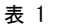

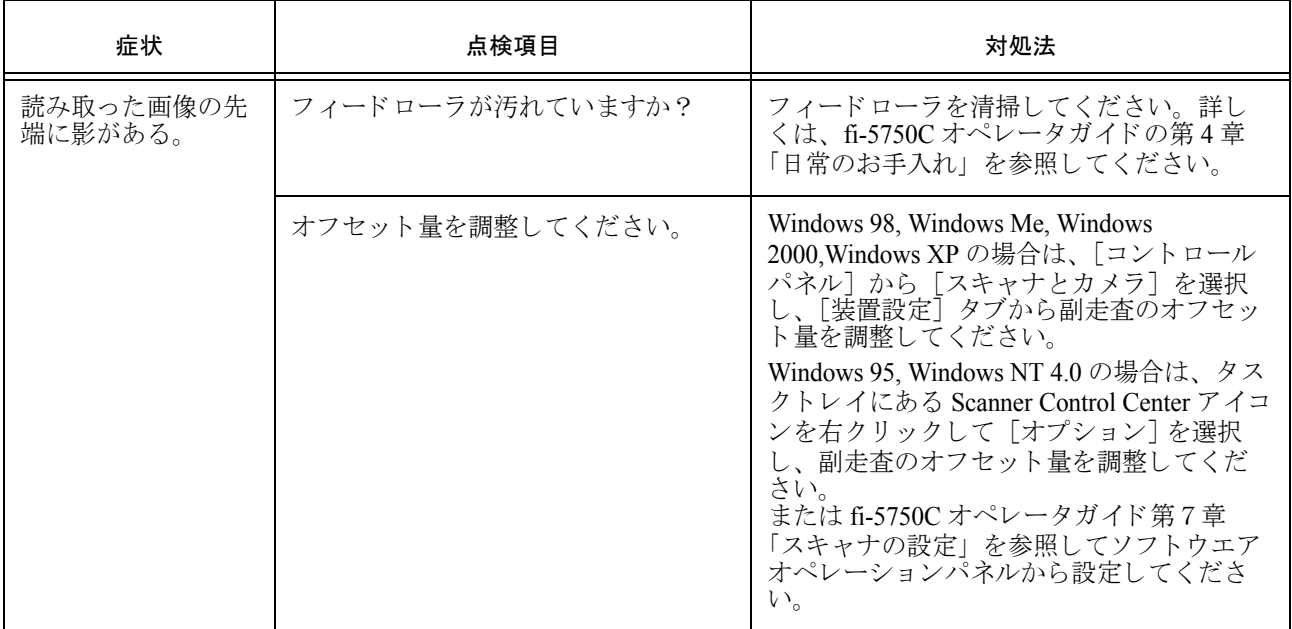

#### エラー

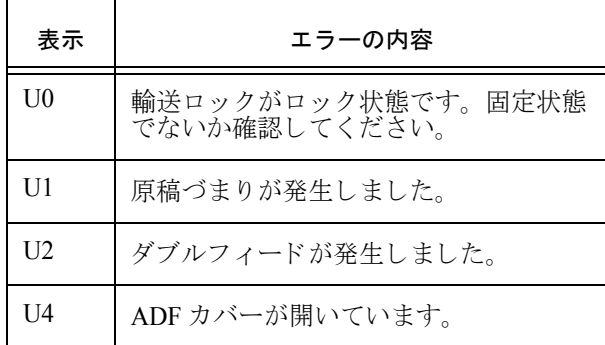

以下に、各エラーの解除方法を示します。

- 「U0」のエラーが発生した場合 輸送ロックを解除してください。 輸送ロックの解除については、本マニュアル の「2.1 スキャナの設置」(2ページ)を参照 してください。
- 「U1」のエラーが発生した場合 つまった原稿を取り除いてください。 原稿の取り除き方法については、fi-5750Cオ ペレータガイド第6章「問題が起きたとき」 を参照してください。
- 「U2」のエラーが発生した場合 つまった原稿を取り除いてください。 原稿の取り除き方法については、fi-5750Cオ ペレータガイドの第6章「問題が起きたと き」を参照してください。 続けて、 読み取る原稿が ADF での読み取 り に適しているかを確認してください。 詳細については、fi-5750C オペレータガイド の第 8 章 「ADF 読み取る原稿条件」 を参照し て く ださい。
- 「U4」のエラーが発生した場合 ADF を間前任閉じてください。 詳細は、fi-5750C オペレータガイド第6章 「問題が起きたとき」を参照してください。

## アラーム **(** 装置異常)

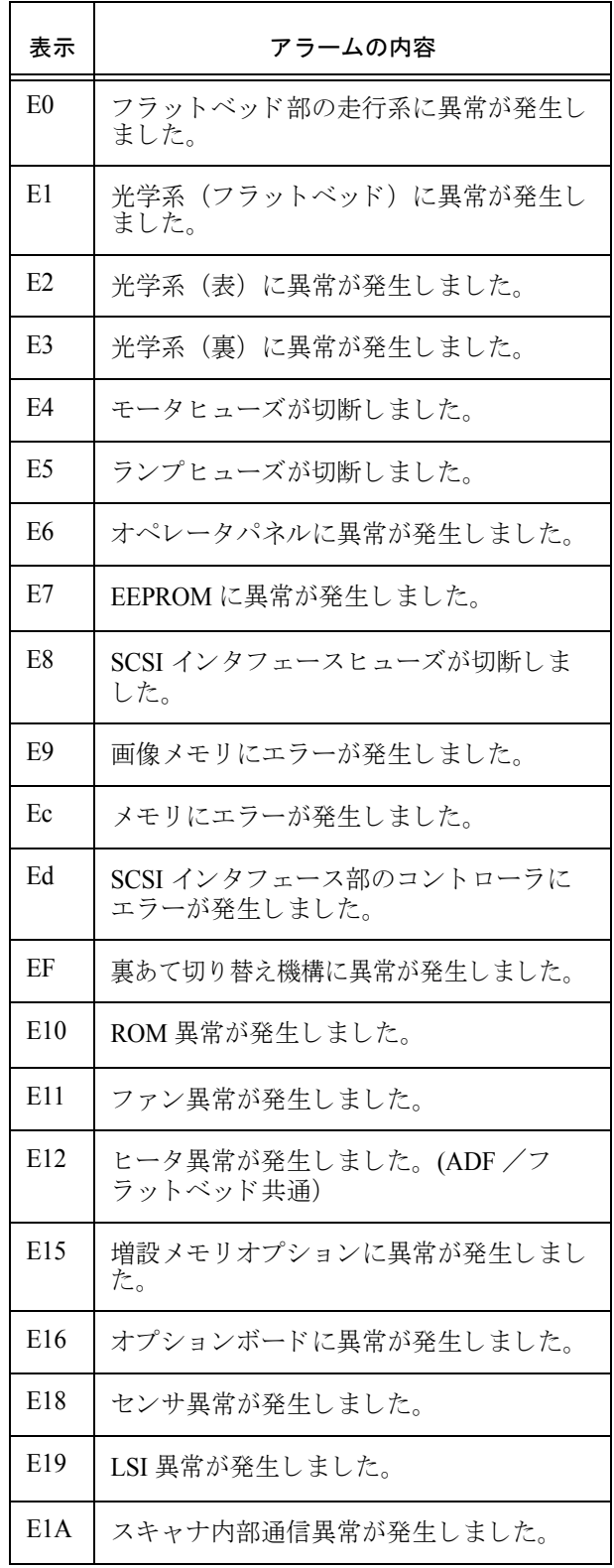

アラーム (装置異常) が発生した場合は、スキャ ナの電源を切ってから再び入れてください。 この方法を試しても症状が改善されないときは

ご購入の販売店または RM-1 [ページの 「](#page-40-0)PFU イ メージング サービス&サポートセンター」に問 い合わせてください。

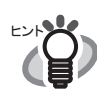

Error Recovery Guide について

Error Recovery Guide をインストール しておくと PC 起動時に Error Recovery Guide のアイコンがタスク トレイに現れます。上記のようなエ ラー及びアラーム状態が発生する通知 画面が現れアラームの原因となったエ ラー名称、コード等の情報が表示しま すので内容を記録し、〔詳細…〕ボタ ンをクリックしてください。エラーに ついてより詳しい対処法が表示されま す。. . . . . . . . . . . . . . . . . .

## <span id="page-35-0"></span>付録 2 日常のお手入れ

⚠ 注意 装置使用時は ADF 内部のガラスは高温になります。 内部を清掃するときは、電源を切断し、AC ケーブルをコンセントから抜いてから、3分以上 待っておこなってください。 フィードローラと排出ローラの清掃をするときは、電源を投入した状態でおこないます。

## 清掃用品

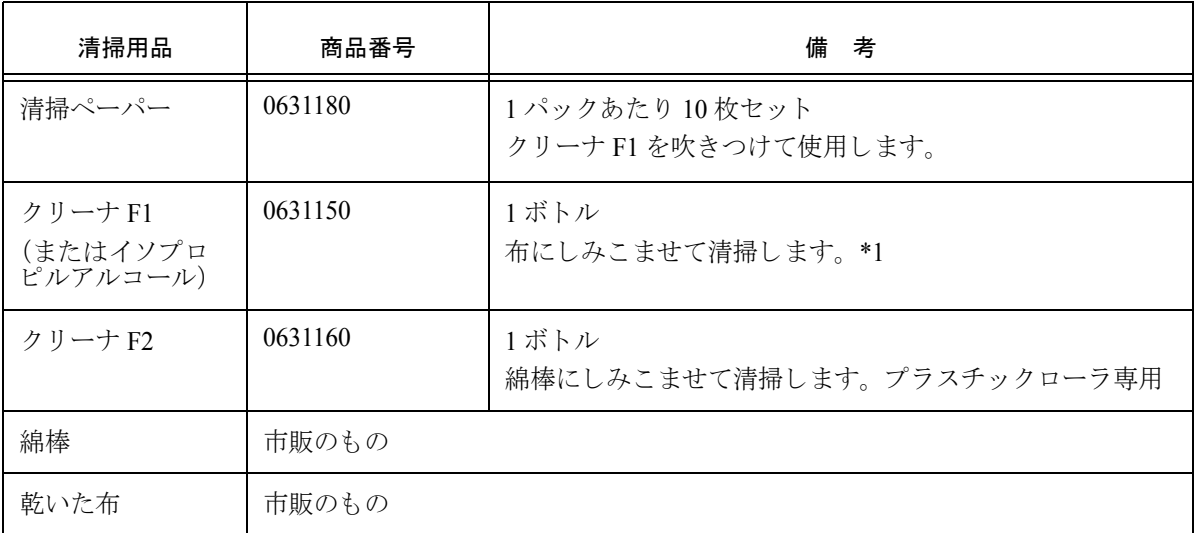

\*1) 清掃用品の詳細については、 ス キ ャナをご購入された販売会社、 または富士通コ ワーコ株式会社に お問い合わせください。

a.<br>Historia

 ${}_{\textbf{\textit{i}}\textbf{\textit{m}}}$  のりーナ F2 でゴム製の部分を清掃しないでください。

## 清掃が必要な箇所と清掃頻度

まって!∭√ 装置内部を清掃するときは、エアスプレーは使用しないでください。

. . . . . . . . . . . . . . . . . . .

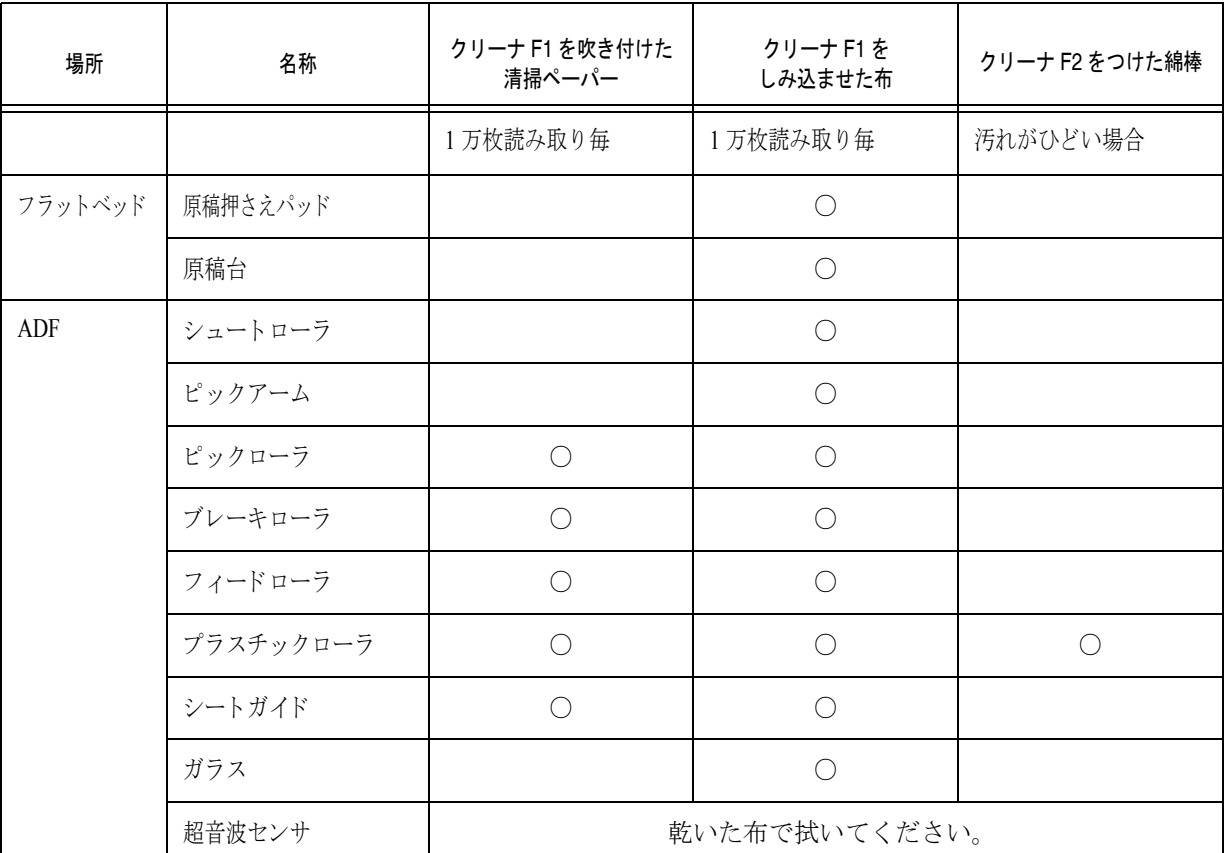

清掃については、User Manual CD-ROM 内の fi-5750C オペレータガイド第4章「装置の清掃」を参照してくだ さい。

-------------------

まっぴい♪ 以下のような原稿を使用している場合は、頻繁に清掃する必要があります。

- コート紙のように表面が滑らかな原稿
- ほぼ全面に印刷されている原稿
- ノーカーボン紙のように化学物質で加工してある原稿
- カルシウムを多く含む原稿
- 鉛筆書きの原稿を多数読み取る場合

. . . . . . . . . . . .

## <span id="page-37-0"></span>付録 3 消耗品の交換 ⚠ 注意 装置使用時は ADF 内部のガラス は高温になります。 内部の清掃をおこなうときは、 電源を切断し、AC ケーブルをコ ンセントから抜いてから、3分 以上待っておこなってください。

## 消耗品の番号と交換周期

以下に、消耗品の型名と交換周期の目安を示しま す。

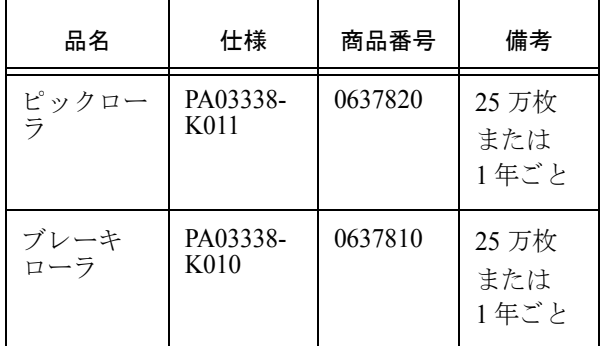

消耗品の購入につきましては、スキャナをご購入 された販売会社、または富士通コワーコ株式会社 にお問い合わせください。

交換周期は、 A4 原稿 (64 g/m2) の上質紙、 また は中質紙を使用した場合の目安であり、使用する 原稿、お客様の使用頻度、および清掃の頻度に よって異なります。

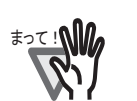

まって!い 当社指定の消耗品以外は、使用しない でください。

<u>. . . . . . . . . . . . . . .</u>

以下の図に交換する消耗品の場所を示します。詳 しくは、User Manual CD-ROM で提供されている fi-5750C オペレータガイドの第5章「消耗品の交 換」を参照してください。

## ピックロー

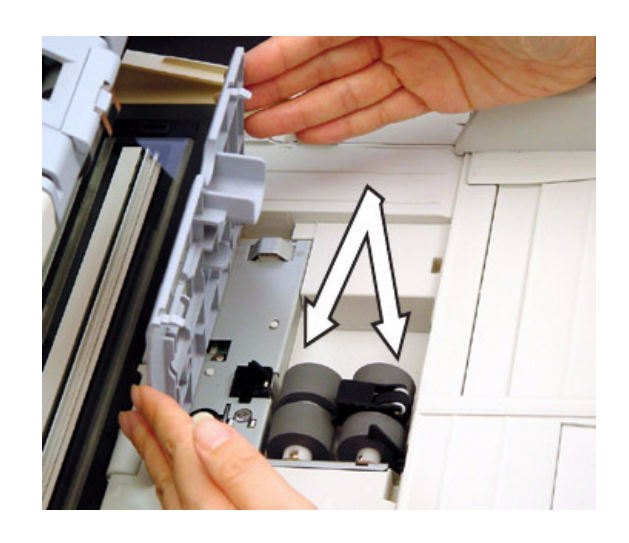

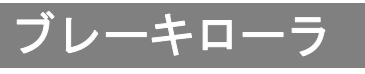

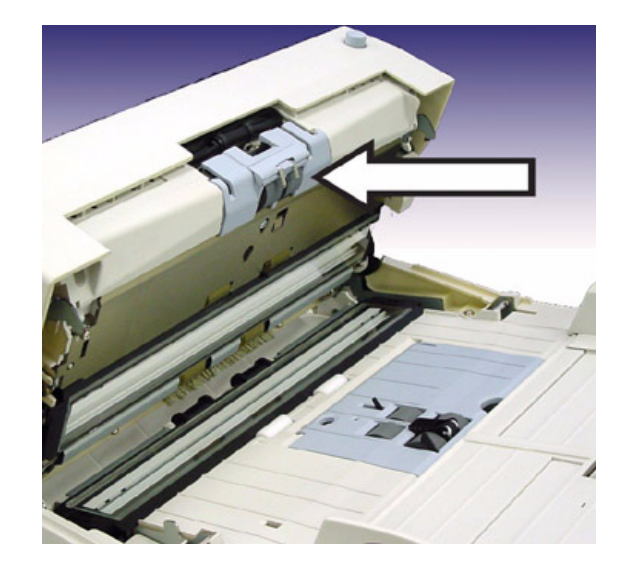

## <span id="page-38-1"></span><span id="page-38-0"></span>付録 4 ADF の位置調節

本製品の ADF は、工場出荷時に ADF 輸送ロ ッ ク ネジにより固定してあります。

ADF をお使いになる前に、必ず ADF 輸送ロック ネジを取り外し、固定状態から解除してくださ い。

ADF は次の 3 つの位置に設定することができま す。

- タイプ 1: トラディショナル
	- 従来の富士通スキャナのスタイル
	- こ れま での富士通製品になれた利用者用

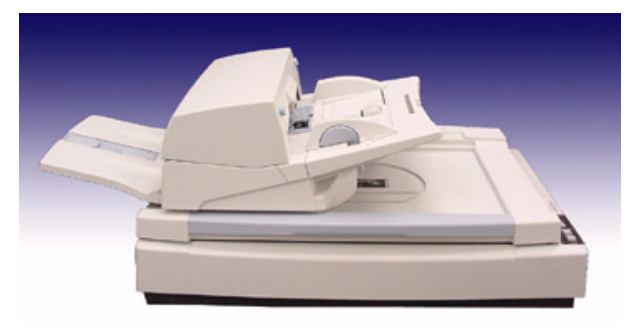

- タイプ 2: スタンダード
	- 省設置ス ペース
	- 右利き の利用者用

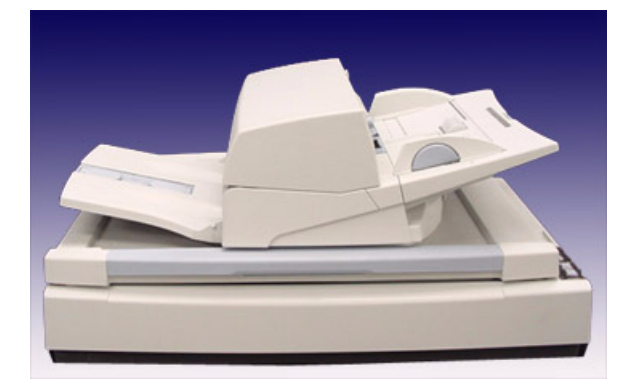

- タイプ 3: 逆方向
	- 省設置ス ペース
	- 左利き の利用者用

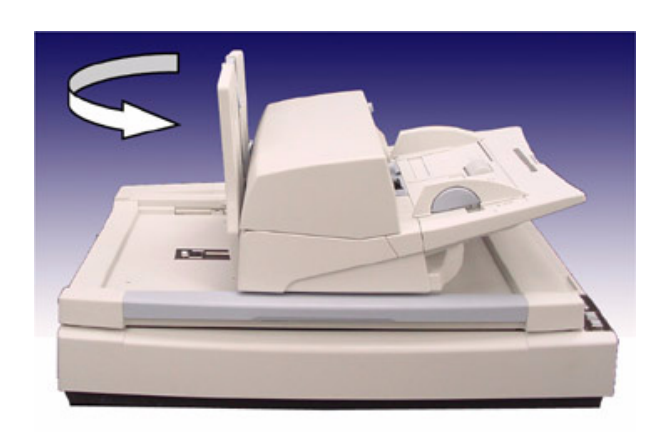

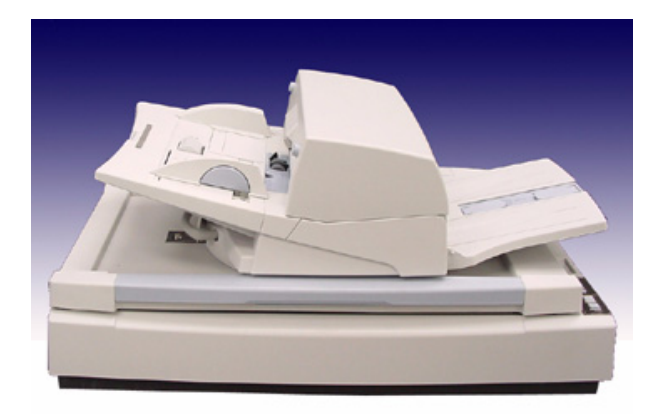

ADF の位置をタイプ 2 または 3 に変更するとき は、ADF をスキャナ中央にスライドさせます。 ADF がタイプ 2 の位置に設定されているとき、 180 度回転させることにより、タイプ3に設定で き ます。 また、 タ イプ 3 からタイプ 2 に変更する 場合も、 ADF を 180 度回転させます。

ADF 設定の詳細につい ては、 User Manual CD-ROM で提供されている fi-5750C オペレータガイ ドの「2.2 ADF の設定 を参照してください。

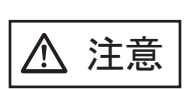

ADF の回転中に指をはさまないよう に注意 く だ さい。

 $\ast_2$  $\mathbb{C}$  : NM + ADF の回転は必ずスタッカを立て て行って下さい。 ・ ADF を 180 度を超えて回転させな いで く ださい。 ADF が損傷する場 合があ り ます。

AP-12

## <span id="page-40-1"></span>修理・お問い合わせについて

当社では、お客様に安心して富士通イメージス キャナfiシリーズをお使いいただけるよう、万全 のサポート体制を整えています。

購入時にご加入頂く契約サービスと、必要な時に その都度ご利用いただけるスポットサービスに より、お客様を強力にバックアップいたします。

## <span id="page-40-2"></span>■ 契約サービス

契約サービスには、以下の2種類のサービスメ ニューがあります。

#### 定額訪問修理サービス

機器の故障発生には、 直ちにサービ スマンが伺 い、 迅速で確実な修理作業を行います。

メーカー直接保守によ る高度な技術 と迅速な保 守対応を行います。

全国サービスネットによる迅速な保守対応を行 います。

## 定額定期保守サービス

お客様に安心して機器を使用して頂くために、年 一回サービ スマンが点検作業に伺います。 機器の故障発生時は上記 と同等なサービ ス対応 を行います。

機器点検により品質の維持と障害を未然に防止 します。

オプション装着時は、スキャナ本体価格と搭載 オプション製品の合計金額となります。消耗品 はお客様の費用負担となります。

## ■ スポットサービス

スポットサービスには、以下の2種類のサービス があります。

### センドバック修理サービス

修理窓口まで機器を持ち込んで頂き修理を行い ます。

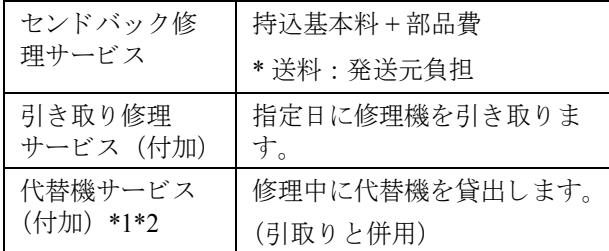

- \*1 代替機については、 同一機種ではな く 、 同等 機能をもつ機種になることがあります。
- \*2 代替機サービスは、引き取りサービスとの併 用でのみご利用でき ます。代替機サービ スの みのご利用はできません。ご了承下さい。

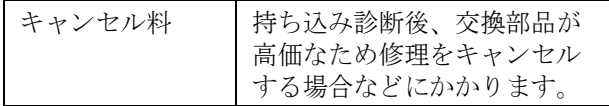

#### オンサイト修理サービス

機器の故障発生時にご連絡頂き、その後、サービ スマンが直接修理に伺います。

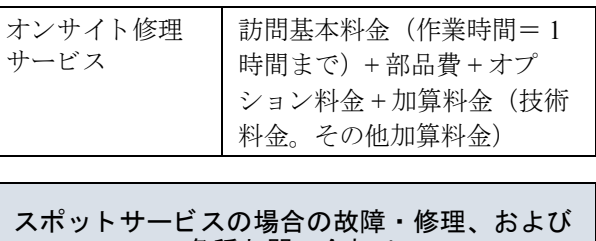

<span id="page-40-0"></span>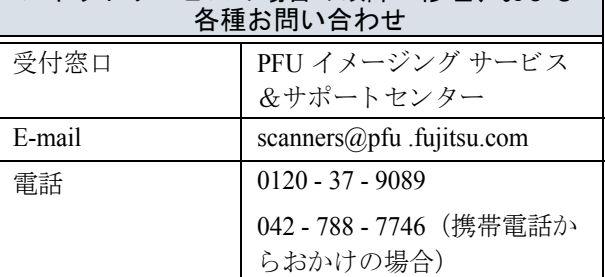

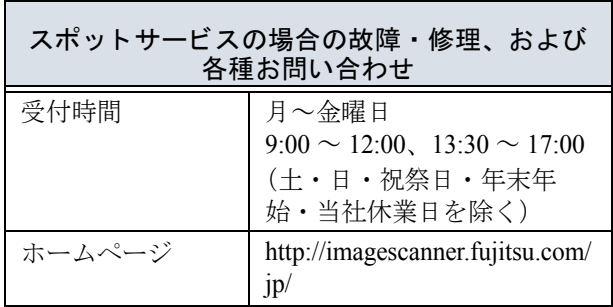

なお、本サービス内容は、予告なく変更される場 合があります。

詳細につきましては、当社ホームページでご確認 いただくか、または PFU イメージング サービス &サポートセンターまでお問い合わせください。

## 消耗品の購入先

ピックローラなどの消耗品のご購入については、 本装置を購入された販売代理店、または富士通コ ワーコ株式会社にお問い合わせください。

富士通コワーコ株式会社 TEL: 0120-505-279 http://jp.fujitsu.com/group/coworco/

電話お問い合わせ受け付け時間 月~金/9:00~17:30 (土・日・祝祭日・年末年始を除く)

- ・ 本製品の修理はお客様自身では行わないでくだ さい。
- ・ 本製品の保証条件については製品に同梱の当社 の保証書の規定をご覧ください。保証書には所 定事項を ご記入の上大切に保管願います。
- ・ 本製品の修理部品の最低供給期間は製品の製造 打ち切り後5年間です。

## fi-5750C イ メージスキャナ スタートアップガイ ド

P3PC-E737-02

発 行 日 2006 年 6 月 発行責任 株式会社 PFU

- ・ 本書の内容の全部または一部を複製する こ と 、 および ソ フ ト ウ ェ アを複製する こ と は著作権法上 禁止されております
- ・ 本書の内容は、 改善のため予告な しに変更する こ と があ り ます
- ・ 本装置の使用および本書に記載 された内容に起因し た損害、 逸失利益、 および第三者か らのいか なる請求等につきましても、当社は一切その責を負いません
- ・ 本装置の保証条件は、 同梱の当社の保証書の規定を ご覧 く だ さい